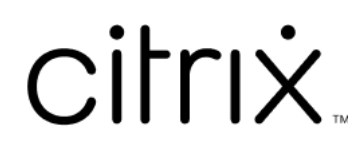

# **Secure Hub**

## **Contents**

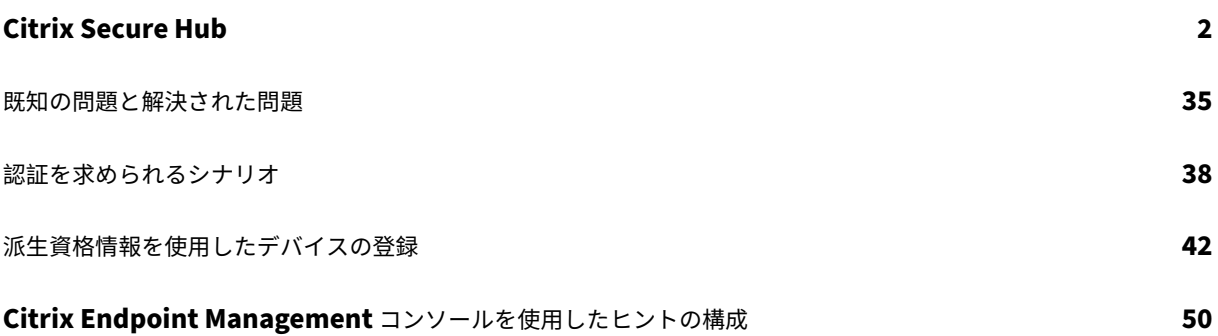

## **Citrix Secure Hub**

<span id="page-2-0"></span>February 27, 2024

Citrix Secure Hub は、業務用モバイルアプリへの入り口です。ユーザーは Secure Hub にデバイスを登録して、ア プリストアにアクセスします。アプリストアから、Citrix の業務用モバイルアプリとサードパーティ製アプリを追加 できます。

Secure Hub およびその他のコンポーネントは、Citrix Endpoint Management のダウンロードページからダウ ンロードできます。

Secure Hub および業務用モバイルアプリの他のシステム要件については、「システム要件」を参照してください。

業務用モバイルアプリの最新情報については、「最[新の情報」を参照してください。](https://www.citrix.com/downloads/xenmobile/)

次のセクションでは、Secure Hub の最新リリースおよび以前のリリースの[新機能について](https://docs.citrix.com/ja-jp/mobile-productivity-apps/system-requirements.html)説明します。

注:

Secure Hub の Android 6.x および iOS 11.x バージョンのサポートは、2023 年 10 月に終了しました。

#### 最新バージョンの新機能

#### **Secure Hub for Android 23.12.0**

サインインページに認証 **PIN** に関するヒントを追加する 23.12.0 リリース以降、サインインページに認証 PIN に 関するヒントを追加できるようになりました。この機能はオプションであり、2 要素認証に登録されたデバイスに適 用されます。ヒントにより、PIN にアクセスする方法がわかります。

ヒントはテキストまたはリンクとして構成できます。ヒントのテキストでは PIN に関する簡単な情報が提供され、 リンクでは PIN へのアクセス方法に関する詳細情報が提供されます。ヒントの構成方法について詳しくは、「Citrix Endpoint Management コンソールを使用したヒントの構成」を参照してください。

**nFactor** 認証によるシングルサインオン機能のサポート Secure Hub for Android バージョン 23.12.0 [以降、](https://docs.citrix.com/ja-jp/citrix-secure-hub/configure-hint-cem) nFactor のモバイルアプリケーション管理 (MAM: Mobile Application Management)登録またはログインは シングルサインオン(SSO)機能をサポートします。この機能により、以前に入力したサインイン資格情報が MAM 登録またはログインプロセスを通過できるため、ユーザーが再度手動でサインイン資格情報を入力する必要がなくな ります。nFactor SSO プロパティについて詳しくは、Citrix Endpoint Management ドキュメントの「クライア ントプロパティリファレンス」を参照してください。

直接起動モードでの完全なワイプのサポート 以前は、再起動したデバイスで完全なワイプコマンドを実[行するに](https://docs.citrix.com/ja-jp/citrix-endpoint-management/advanced-concepts/deployment/client-properties.html#client-property-reference) [は、デバイスのロックを解除す](https://docs.citrix.com/ja-jp/citrix-endpoint-management/advanced-concepts/deployment/client-properties.html#client-property-reference)る必要がありました。今回、デバイスがロックされている場合でも、直接起動モードで 完全なワイプコマンドを実行できるようになりました。この機能は、特にデバイスが権限のない個人によって所有さ

れている場合に、セキュリティの観点から役立ちます。完全なワイプコマンドについて詳しくは、Citrix Endpoint Management のドキュメントの「セキュリティ操作」を参照してください。

**Secure Hub** の **App Store** の読み込み速度を最適化 Secure Hub の App Store の読み込みが以前より速くな り、ユーザーはより迅速にアクセス[できるようになりま](https://docs.citrix.com/ja-jp/citrix-endpoint-management/device-management.html#security-actions)した。

以前のバージョンの新機能

#### **Secure Hub for iOS 23.11.0**

サインインページに認証 **PIN** に関するヒントを追加する 23.11.0 リリース以降、サインインページに認証 PIN に 関するヒントを追加できるようになりました。この機能はオプションであり、2 要素認証に登録されたデバイスに適 用されます。ヒントにより、PIN にアクセスする方法がわかります。

ヒントはテキストまたはリンクとして構成できます。ヒントのテキストでは PIN に関する簡単な情報が提供され、 リンクでは PIN へのアクセス方法に関する詳細情報が提供されます。ヒントの構成方法について詳しくは、「Citrix Endpoint Management コンソールを使用したヒントの構成」の記事を参照してください。

**nFactor** 認証によるシングルサインオン機能のサポート Secure Hub for iOS バージョン 23.11.0 以降、n[Factor](https://docs.citrix.com/ja-jp/citrix-secure-hub/configure-hint-cem) のモバイルアプリケーション管理 (MAM: Mobile Application Management)登録またはサインインはシングル サインオン(SSO)機能をサポートします。この機能により、以前に入力したサインイン資格情報が MAM 登録また はサインインプロセスを通過できるため、ユーザーが再度手動でサインイン資格情報を入力する必要がなくなりま す。

nFactor SSO プロパティについて詳しくは、Citrix Endpoint Management ドキュメントの「クライアントプロ パティリファレンス」を参照してください。

#### **[Secure Hub 23.1](https://docs.citrix.com/ja-jp/citrix-endpoint-management/advanced-concepts/deployment/client-properties.html#client-property-reference)0.0**

#### **Secure Hub for Android**

Secure Hub for Android 23.10.0 は Android 14 をサポートしています。Secure Hub バージョン 23.10.0 にア ップグレードすると、Android 14 に更新されたデバイスが引き続きサポートされます。

#### **Secure Hub 23.9.0**

#### **Secure Hub for Android**

このリリースでは、パフォーマンスや安定性が総合的に向上する分野に対処しています。

#### **Secure Hub 23.8.1**

**Secure Hub for iOS** このリリースでは問題に対応しているため、パフォーマンスや安定性が総合的に向上して います。

#### **Secure Hub 23.8.0**

**Secure Hub for iOS** このリリースでは問題に対応しているため、パフォーマンスや安定性が総合的に向上して います。

#### **Secure Hub 23.7.0**

#### **Secure Hub for Android**

**Play Integrity API** SafetyNet Attestation API は、廃止予定のタイムラインに従って Google によって間もな く廃止され、推奨されている Play Integrity API に移行します。

詳しくは、Citrix Endpoint Management のドキュメントの「Play Integrity API」を参照してください。

廃止予定のタイムラインについて詳しくは、Citrix Endpoint Management のドキュメントの「廃止と削除」を参 照してください。

Android の SafetyNet 機能については、「SafetyNet」を参照[してください。](https://docs.citrix.com/en-us/citrix-endpoint-management/whats-new.html)

#### **Secure Hub 23.4.0**

#### **Secure Hub for iOS**

ユーザーエクスペリエンスの向上 バージョン 23.4.0 以降、Secure Hub for iOS では次のユーザーエクスペリエ ンスが向上しています:

• ストアエクスペリエンス

図 以前は、[マイアプリ]ページが最初に表示されていました。バージョン 23.4.0 では、[ストア]ページが最 初に表示されます。

図以前は、ユーザーが [ストア]オプションをクリックするたびに、Secure Hub ストアは再読み込み操作を 実行していました。

バージョン 23.4.0 では、ユーザーエクスペリエンスが向上しています。今後は、ユーザーが初めてアプリを 起動したとき、アプリを再起動したとき、または画面を下にスワイプしたときに、アプリが再読み込みされる ようになりました。

- ユーザーインターフェイス:以前は、[サインオフ]オプションは画面の左下に配置されていました。23.4.0 バージョンでは、「サインオフ]オプションはメインメニューの一部で、「バージョン]オプションの上にあり ます。
- ハイパーリンク:以前は、アプリの詳細ページのハイパーリンクはプレーンテキストとして表示されていまし た。バージョン 23.4.0 では、ハイパーリンクをクリックできるようになり、リンクを示す下線の書式が設定 されています。

**MDX** から **MAM SDK** への移行エクスペリエンス バージョン 23.4.0 以降、レガシ MDX から MAM SDK への移行 エクスペリエンスが iOS デュアルモードアプリ向けに強化されています。この機能は、通知メッセージの数を減ら し、Secure Hub に切り替えることで、業務用モバイルアプリを使用するときのユーザーエクスペリエンスを向上さ せます。

**Citrix PIN** を使用したアプリのロックの解除 以前は、エンドユーザーはデバイスのパスコードを入力して、モバ イルアプリ管理(MAM)に基づいてアプリのロックを解除していました。

バージョン 23.4.0 以降、エンドユーザーはパスコードとして Citrix PIN を入力して、MAM ベースのアプリのロッ クを解除できるようになります。管理者は、CEM サーバー上のクライアントプロパティを使用してパスコードの複雑 さを設定できます。

アプリが許可された時間を超えて非アクティブな場合、エンドユーザーは管理者が設定した構成に応じて Citrix PIN を入力し、アプリのロックを解除できます。

Android 向け Secure Hub の場合、MAM アプリケーションで非アクティブタイマーに対応する方法を構成するた めの別のクライアントプロパティがあります。詳しくは、「Android 向けの個別の非アクティブタイマー」を参照し てください。

#### **Secure Hub 23.4.1**

**Secure Hub for Android** このリリースでは問題に対応しているため、パフォーマンスや安定性が総合的に向上 しています。

#### **Secure Hub 23.4.0**

**Secure Hub for Android** このリリースでは問題に対応しているため、パフォーマンスや安定性が総合的に向上 しています。

**Secure Hub 23.2.0 Secure Hub for Android** 注:

• 欧州連合(EU)、欧州経済領域(EEA)、スイス、および英国(UK)のユーザーの分析データは収集され ません。

**MDX** 完全トンネルモード **VPN** MDX マイクロ VPN(完全トンネルモード)は廃止されました。

詳しくは、Citrix Endpoint Management のドキュメントの「廃止」を参照してください。

**Android** 用の個別の非アクティブタイマー 以前は、非アクテ[ィブタ](https://docs.citrix.com/ja-jp/citrix-endpoint-management/whats-new/removed-features.html)イマーのクライアントプロパティは Android および iOS の Secure Hub で共通でした。

バージョン 23.2.0 以降、IT 管理者は新しいクライアントプロパティ **Inactivity\_Timer\_For\_Android** を使用し て、非アクティブタイマーを iOS から分離できます。IT 管理者は、**Inactivity\_Timer\_For\_Android** の値を 0 に 設定して、Android の非アクティブタイマーを個別に無効にできます。この場合、Secure Hub を含む仕事用プロ ファイル内のすべてのアプリは、PIN のみで機能します。

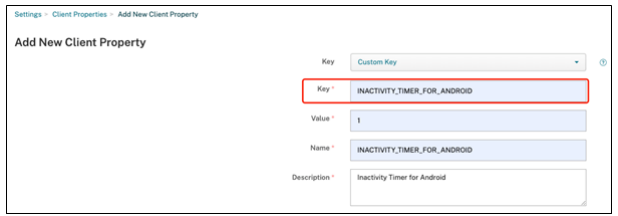

クライアントプロパティの追加および変更について詳しくは、XenMobile のドキュメントの「クライアントプロパ ティ」を参照してください。

#### **[Secu](https://docs.citrix.com/ja-jp/xenmobile/server/provision-devices/client-properties.html#to-add-a-client-property)re Hub 22.11.0**

**Secure Hub for Android** このリリースには、バグの修正が含まれています。

**Secure Hub 22.9.0**

**Secure Hub for Android** このリリースには、次の内容が含まれています:

- デバイスのパスコードにおけるパスコードの複雑さ(Android 12 以降)
- SDK 31 のサポート
- バグ修正

デバイスのパスコードにおけるパスコードの複雑さ(**Android 12** 以降) パスコードの複雑さは、カスタムのパス ワード要件よりも優先されます。パスコードの複雑さのレベルは、事前定義されたレベルの 1 つです。したがって、 エンドユーザーは複雑さのレベルが低いパスワードを設定できません。

Android 12 以降のデバイスのパスコードの複雑さは次のとおりです:

- パスコードの複雑さを適用する:カスタムのパスワード要件ではなく、プラットフォームによって定義された 複雑さのレベルのパスワードが必要です。Android 12 以降で Secure Hub 22.9 以降を使用しているデバイ スのみ対象。
- 複雑さのレベル:事前定義されたパスワードの複雑さのレベル。
	- **–** なし:パスワードは必要ありません。
	- **–** 低:パスワードは次の場合があります:
		- \* パターン
		- \* PIN(4 つ以上の数字)
	- **–** 中:パスワードは次の場合があります:
		- \* 繰り返しの文字(4444)または順番どおりの文字(1234)ではない PIN と、最低 4 つの数字
		- \* 4 文字以上のアルファベット
		- \* 4 文字以上の英数字
	- **–** 高:パスワードは次の場合があります:
		- \* 繰り返しの文字(4444)または順番どおりの文字(1234)ではない PIN と、最低 8 つの数字
		- \* 6 文字以上のアルファベット
		- \* 6 文字以上の英数字

メモ:

- BYOD デバイスの場合、最小文字数、必須文字、生体認証、詳細規則などのパスコード設定は、Android 12 以降では適用できません。代わりにパスコードの複雑さを使用してください。
- 仕事用プロファイルのパスコードの複雑さが有効になっている場合は、デバイス側のパスコードの複雑さ も有効にする必要があります。

詳しくは、Citrix Endpoint Management のドキュメントの「Android Enterprise の設定」を参照してくださ い。

**Secure Hub 22.7.0**

**Secure Hub for Android** このリリースには、バグの修正が含まれています。

**Secure Hub 22.6.0**

**Secure Hub for Android** このリリースには、バグの修正が含まれています。

**Secure Hub 22.5.0**

**Secure Hub for iOS** このリリースには、バグの修正が含まれています。

Secure Hub

#### **Secure Hub 22.4.0**

**Secure Hub for Android** このリリースには、バグの修正が含まれています。

**Secure Hub 22.2.0**

**Secure Hub for iOS** このリリースには、バグの修正が含まれています。

**Secure Hub for Android** このリリースには、バグの修正が含まれています。

**Secure Hub 21.11.0**

#### **Secure Hub for Android**

会社所有のデバイスでの仕事用プロファイルのサポート Android Enterprise デバイスで、会社所有のデバイスモ ードでの仕事用プロファイルに Secure Hub を登録できるようになりました。この機能は、Android 11 以降を実行 しているデバイスで使用できます。以前に個人使用可能なコーポレート所有(COPE)モードで登録されていたデバ イスは、デバイスが Android 10 から Android 11 以降にアップグレードされると、会社所有のデバイスモードでの 仕事用プロファイルに自動的に移行します。

#### **Secure Hub 21.10.0**

**Secure Hub for iOS** このリリースには、バグの修正が含まれています。

**Secure Hub for Android Android 12** のサポート。このリリース以降、Secure Hub は Android 12 を実行 するデバイスでサポートされます。

#### **Secure Hub 21.8.0**

**Secure Hub for iOS** このリリースには、バグの修正が含まれています。

#### **Secure Hub 21.7.1**

**Secure Hub for Android** 既に登録されているデバイスで **Android 12** を使用できます。Android 12 へのア ップグレードを検討している場合は、最初に Secure Hub をバージョン 21.7.1 に更新してください。Secure Hub 21.7.1 は、Android 12 にアップグレードするために必要な最小バージョンです。このリリースでは、既に登録され ているユーザーが Android 11 から Android 12 にシームレスにアップグレードできるようになっています。

#### 注:

Android 12 にアップグレードする前に Secure Hub がバージョン 21.7.1 に更新されていない場合、以前の 機能を回復するために、デバイスの再登録または工場出荷時状態へのリセットが必要になる場合があります。

Citrix は、Android 12 について Day 1 サポートの提供を約束しており、Secure Hub の後続のバージョンに さらに更新を追加していき、Android 12 を完全にサポートします。

#### **Secure Hub 21.7.0**

**Secure Hub for iOS** このリリースには、バグの修正が含まれています。

**Secure Hub for Android** このリリースには、バグの修正が含まれています。

#### **Secure Hub 21.6.0**

**Secure Hub for iOS** このリリースには、バグの修正が含まれています。

**Secure Hub for Android** このリリースには、バグの修正が含まれています。

#### **Secure Hub 21.5.1**

**Secure Hub for iOS** このリリースには、バグの修正が含まれています。

**Secure Hub for Android** このリリースには、バグの修正が含まれています。

#### **Secure Hub 21.5.0**

**Secure Hub for iOS** このリリースでは、MDX Toolkit バージョン 19.8.0 以前でラッピングされたアプリは機 能しなくなります。機能を適切に再開するには、アプリを最新の MDX Toolkit でラッピングしてください。

#### **Secure Hub 21.4.0**

Secure Hub の色の刷新。Secure Hub は、Citrix の最新のブランドカラーに準拠しています。

#### **Secure Hub 21.3.2**

**Secure Hub for iOS** このリリースには、バグの修正が含まれています。

#### **Secure Hub 21.3.0**

```
このリリースには、バグの修正が含まれています。
```
#### **Secure Hub 21.2.0**

**Secure Hub for Android** このリリースには、バグの修正が含まれています。

**Secure Hub 21.1.0**

**Secure Hub for iOS** このリリースには、バグの修正が含まれています。

**Secure Hub for Android** このリリースには、バグの修正が含まれています。

**Secure Hub 20.12.0**

**Secure Hub for iOS** このリリースには、バグの修正が含まれています。

**Secure Hub for Android** Secure Hub for Android は、直接起動モードをサポートしています。直接起動モ ードについて詳しくは、*Developer.android.com* で、Android ドキュメントを参照してください。

#### **Secure Hub 20.11.0**

**Secure Hub for Android** Secure Hub は、Android 10 に関する Google Play の最新のターゲット API 要件 をサポートしています。

**Secure Hub 20.10.5**

このリリースには、バグの修正が含まれています。

**Secure Hub 20.9.0**

**Secure Hub for iOS** Secure Hub for iOS は iOS 14 をサポートしています。

**Secure Hub for Android** このリリースには、バグの修正が含まれています。

#### **Secure Hub 20.7.5**

#### **Secure Hub for Android**

- Secure Hub for Android は Android 11 をサポートしています。
- **Secure Hub** のアプリが **32** ビットから **64** ビット版へ移行。Secure Hub バージョン 20.7.5 では、32 ビ ットアーキテクチャのサポートが終了し、64 ビット版に更新されました。Citrix ではバージョン 20.6.5 から 20.7.5 にアップグレードすることをお勧めます。ユーザーが Secure Hub バージョン 20.6.5 へのアップグ レードをスキップし、代わりに 20.1.5 から直接 20.7.5 に更新する場合、再認証が必要です。再認証には、資 格情報の入力と Secure Hub の PIN のリセットが含まれます。Secure Hub バージョン 20.6.5 は、Google Play ストアで入手できます。
- **App Store** から更新をインストールします。Secure Hub for Android では、利用可能な更新があるアプリ が強調表示され、[更新可能]機能が App Store 画面に表示されます。

[更新可能]をタップすると、保留中の更新があるアプリの一覧を表示するストアに移動します。アプリの[詳 細]をタップして、更新をインストールします。アプリが更新されると、[詳細]の下向き矢印がチェックマー クに変わります。

#### **Secure Hub 20.6.5**

**Secure Hub for Android** アプリが **32** ビット版から **64** ビット版へ移行。Secure Hub 20.6.5 リリースは、 Android モバイルアプリの 32 ビットアーキテクチャをサポートする最後のリリースです。以降のリリースでは、 Secure Hub は 64 ビットアーキテクチャをサポートします。再認証なしで以降のバージョンにアップグレードでき るように、ユーザーが Secure Hub バージョン 20.6.5 にアップグレードすることを Citrix ではお勧めします。ユ ーザーが Secure Hub バージョン 20.6.5 へのアップグレードをスキップし、代わりに直接 20.7.5 に更新する場合、 再認証が必要です。再認証には、資格情報の入力と Secure Hub の PIN のリセットが含まれます。

注:

20.6.5 リリースは、デバイス管理者モードで Android 10 を実行しているデバイスの登録をブロックしません。

**Secure Hub for iOS iOS** デバイスで構成されたプロキシを有効にします。Secure Hub for iOS では、ユーザ ーが [設定]**>**[**W‑Fi**]で構成するプロキシサーバーを使用できるようにする場合、新しいクライアントプロパテ ィALLOW\_CLIENTSIDE\_PROXYを有効にする必要があります。詳しくは、「クライアントプロパティリファレ ンス」の「ALLOW\_CLIENTSIDE\_PROXY」を参照してください。

#### **[Secu](https://docs.citrix.com/ja-jp/citrix-endpoint-management/advanced-concepts/deployment/client-properties.html#client-property-reference)re Hub 20.3.0**

注:

Android 6.x および iOS 11.x バージョンの Secure Hub、Secure Mail、Secure Web、Citrix Workspace アプリのサポートは、2020 年 6 月に廃止されます。

#### **Secure Hub for iOS**

• ネットワーク拡張が無効になりました。最近の App Store レビューガイドラインの変更により、Secure Hub リリース 20.3.0 以降では、iOS を実行しているデバイスでネットワーク拡張(NE)をサポートしていません。 NE は、Citrix の業務用モバイルアプリには影響を与えません。ただし NE の削除は、展開済みの、MDX でラ ップされたエンタープライズアプリに多少の影響を与えます。認証トークン、タイマー、PIN の再試行などに よるコンポーネントの同期で、Secure Hub への必要のない切り替えが発生することがあります。詳しくは、 https://support.citrix.com/article/CTX270296を参照してください。

注:

新規ユーザーには、VPN [のインストールを求めるメッセ](https://support.citrix.com/article/CTX270296)ージは表示されません。

• 登録プロファイルの拡張機能のサポート。Secure Hub は、「登録プロファイルサポート」で説明している Citrix Endpoint Management の登録プロファイルの拡張機能をサポートしています。

#### **Secure Hub 20.2.0**

**Secure Hub for iOS** このリリースには、バグの修正が含まれています。

#### **Secure Hub 20.1.5**

このリリースには、次の内容が含まれています:

- ユーザープライバシーポリシーの形式と表示の更新。この機能の更新により、Secure Hub の登録フローが変 更されます。
- バグ修正。

#### **Secure Hub 19.12.5**

このリリースには、バグの修正が含まれています。

#### **Secure Hub 19.11.5**

このリリースには、バグの修正が含まれています。

#### **Secure Hub 19.10.5**

**Secure Hub for Android COPE** モードで **Secure Hub** を登録する。Android Enterprise デバイスでは、個 人使用可能なコーポレート所有端末(COPE)登録プロファイルで Citrix Endpoint Management が構成されてい る場合、COPE モードで Secure Hub を登録します。

#### **Secure Hub 19.10.0**

このリリースには、バグの修正が含まれています。

#### **Secure Hub 19.9.5**

**Secure Hub for iOS** このリリースには、バグの修正が含まれています。

**Secure Hub for Android Android Enterprise** の仕事用プロファイルおよび完全に管理されているデバイス の **Keyguard** 管理機能のサポート。Android の Keyguard は、デバイスのロック画面および仕事用チャレンジ のロック画面を管理します。Citrix Endpoint Management の Keyguard 管理デバイスポリシーを使用して、仕 事用プロファイルデバイスの keyguard 管理と、完全に管理された専用デバイスの keyguard 管理を制御します。 keyguard 管理を使用すると、Keyguard 画面のロックを解除する前に、ユーザーが使用できる機能(信頼できるエ ージェントやセキュアカメラなど)を指定できます。または、すべての Keyguard 機能を無効にできます。

機能の設定とデバイスポリシーの構成方法について詳しくは、「Keyguard 管理デバイスポリシー」を参照してくだ さい。

#### **Secure Hub 19.9.0**

**Secure Hub for iOS** Secure Hub for iOS は iOS 13 をサポートしています。

**Secure Hub for Android** このリリースには、バグの修正が含まれています。

#### **Secure Hub for Android 19.8.5**

このリリースには、バグの修正が含まれています。

#### **Secure Hub 19.8.0**

**Secure Hub for iOS** このリリースには、バグの修正とパフォーマンスの強化機能が含まれています。

**Secure Hub for Android Android Q** のサポート。このリリースには、Android Q のサポートが含まれます。 Android Q プラットフォームにアップグレードする前に、Google Device Administration API の廃止が Android Q を実行するデバイスに与える影響について、「Device Administration から Android Enterprise への移行」を 参照してください。また、ブログ (Citrix Endpoint Management および Android Enterprise - 変革) も参照し てください。

#### **Secure Hub 19.7.5**

**Secure Hub for iOS** このリリースには、バグの修正とパフォーマンスの強化機能が含まれています。

**Secure Hub for Android Samsung Knox SDK 3.x** のサポート。Secure Hub for Android は Samsung Knox SDK 3.x をサポートしています。Samsung Knox 3.x の移行について詳しくは、Samsung Knox の開発者 向けドキュメントを参照してください。このリリースでは、新しい Samsung Knox 名前空間もサポートしています。 以前の Samsung Knox 名前空間からの変更について詳しくは、「古い Samsung Knox 名前空間の変更」を参照し てください。

注:

Secure Hub for Android は、Android 5 を実行しているデバイスで [Samsung Knox 3.x](https://seap.samsung.com/content/important-notice-changes-old-samsung-knox-namespaces) をサポートしてい ません。

#### **Secure Hub 19.3.5** 〰 **19.6.6**

これらのリリースには、バグの修正とパフォーマンスの強化機能が含まれています。

#### **Secure Hub 19.3.0**

**Samsung Knox Platform for Enterprise** のサポート。Secure Hub for Android は、Android Enterprise デバイスで Knox Platform for Enterprise(KPE)をサポートします。

#### **Secure Hub 19.2.0**

このリリースには、バグの修正とパフォーマンスの強化機能が含まれています。

#### **Secure Hub 19.1.5**

Secure Hub for Android Enterprise は、次のポリシーをサポートするようになりました:

• **WiFi** デバイスポリシー Wi‑Fi デバイスポリシーは、Android Enterprise をサポートするようになりました。 このポリシーについて詳しくは、「Wi-Fi デバイスポリシー」を参照してください。

- カスタム **XML** デバイスポリシーカスタム XML デバイスポリシーは、Android Enterprise をサポートする ようになりました。このポリシーについて詳しくは、「カスタム XML デバイスポリシー」を参照してください。
- ファイルデバイスポリシー Citrix Endpoint Management にスクリプトファイルを追加して、Android Enterprise デバイスで機能を実行できます。このポリシーについて詳しくは、「ファイルデバイスポリシー」 を参照してください。

#### **Secure Hub 19.1.0**

**Secure Hub** のフォント、色、そのほかの **UI** の要素が刷新されました。この変更は、Citrix の業務用モバイルアプ リ全体により統一感を与え、ユーザーの操作性も向上しています。

#### **Secure Hub 18.12.0**

このリリースには、バグの修正とパフォーマンスの強化機能が含まれています。

#### **Secure Hub 18.11.5**

• **Android Enterprise** の制限デバイスポリシー設定。制限デバイスポリシーの新しい設定により、ユーザー は Android Enterprise デバイスでステータスバー、ロック画面の Keyguard、アカウント管理、位置情報 の共有、デバイス画面の表示を維持する機能にアクセスできます。詳しくは、「制限デバイスポリシー」を参照 してください。

Secure Hub 18.10.5~18.11.0 には、パフォーマンスの強化機能とバグの修正が含[まれています。](https://docs.citrix.com/ja-jp/citrix-endpoint-management/policies/restrictions-policy.html#android-enterprise-settings)

#### **Secure Hub 18.10.0**

• **Samsung DeX** モードのサポート: Samsung DeX を使用すると、ユーザーは KNOX 対応デバイスを外 部ディスプレイに接続して、PC のようなインターフェイスでアプリを使用したり、ドキュメントを確認 したり、ビデオを見ることができます。Samsung DeX のデバイス要件と Samsung DeX の設定について は、「Samsung DeX の機能」を参照してください。

Citrix Endpoint Management で Samsung DeX モードの機能を設定するには、Samsung Knox の制限 デバイスポリシーを更新します。詳しくは、「制限デバイスポリシー」の「**Samsung KNOX** の設定」を参照 して[ください。](https://developer.samsung.com/samsung-dex/how-it-works)

• **Android SafetyNet** のサポート: **Android SafetyNet** 機能を使用して、Secure Hub がインストール されている Android デバイスの互換性とセ[キュリティを評価するよ](https://docs.citrix.com/ja-jp/citrix-endpoint-management/policies/restrictions-policy.html#samsung-knox-settings)うに Endpoint Management を設定で きます。結果は、デバイス上で自動化された操作をトリガーするために使用できます。詳しくは、「Android SafetyNet」を参照してください。

• **Android Enterprise** デバイスのカメラ使用を禁止する:制限デバイスポリシーの新しい設定である [カメ ラの使用を許可]を設定することで、ユーザーが Android Enterprise デバイスでカメラを使用できないよう にすることができます。詳しくは、「制限デバイスポリシー」を参照してください。

#### **Secure Hub 10.8.60**~**18.9.0**

これらのリリースには、バグの修正とパフォーマンスの強化機能が含まれています。

#### **Secure Hub 10.8.60**

- ポーランド語のサポート。
- Android P のサポート。
- ワークスペースアプリストアの使用のサポート。 Secure Hub を開いても、Secure Hub ストアは表示されません。[アプリを追加]ボタンを押すと、ワーク スペースアプリストアに移動します。次のビデオでは、iOS デバイスで Citrix Workspace アプリを使用し て、Citrix Endpoint Management への登録を行う様子を示します。

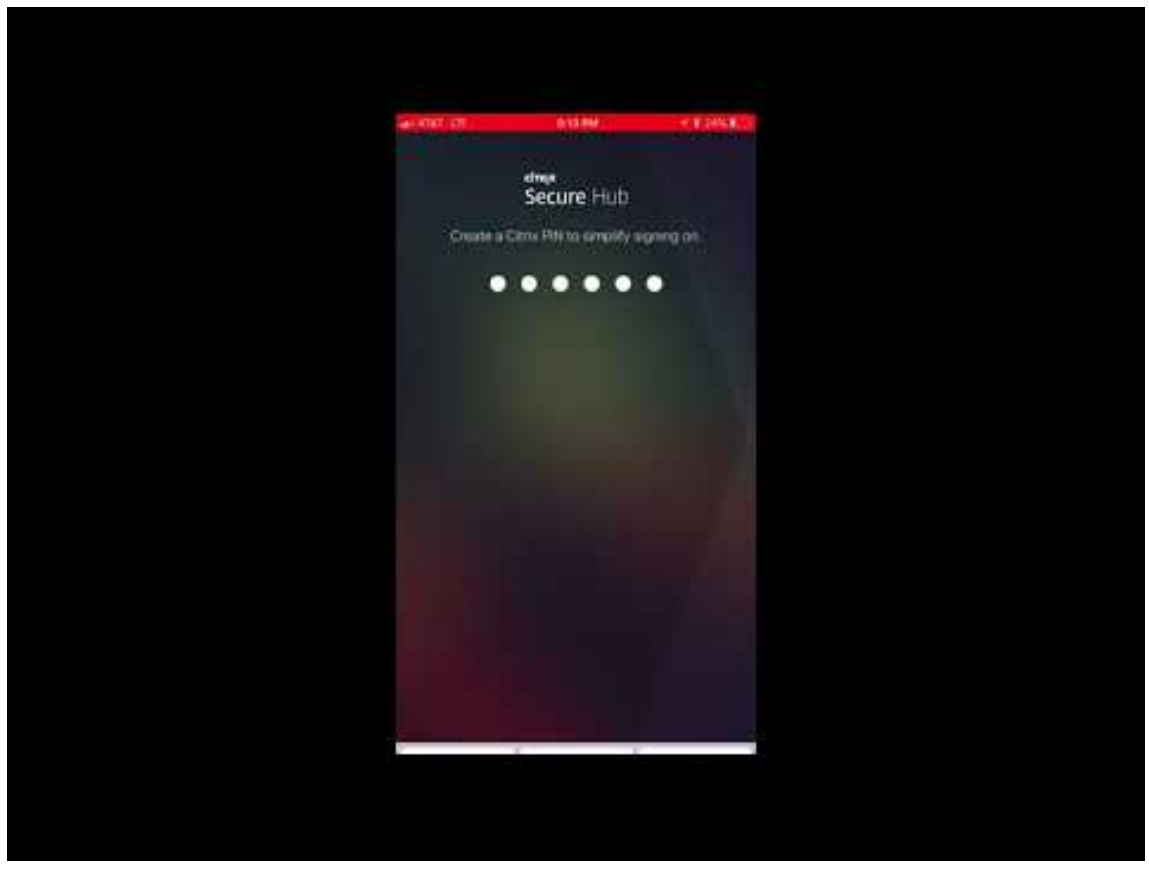

重要:

この機能は新規顧客にのみ提供されます。現在のところ、既存の顧客の移行はサポートされていません。

この機能を使用するには、以下を設定します:

- **–** パスワードのキャッシュポリシーおよびパスワード認証ポリシーを有効にします。これらのポリシーの 構成について詳しくは、「業務用モバイルアプリの MDX ポリシーの概要」を参照してください。
- **–** Active Directory 認証を AD または AD+Cert として構成します。これら 2 つのモードをサポートして います。認証の構成について詳しくは、「ドメインまたはドメイン + セキュリティトークン認証」を参照 してください。
- **–** Endpoint Management のワークスペース統合を有効にします。ワークスペース統合について詳しく は、「ワークスペースの構成」を参照し[てください。](https://docs.citrix.com/ja-jp/citrix-endpoint-management/authentication/authentication-domain-security-token.html)

重要:

この機[能を有効にすると、](https://docs.citrix.com/ja-jp/citrix-cloud/workspace-configuration.html)Citrix Files SSO は Endpoint Management (旧 XenMobile) ではな く、ワークスペースを通して実行されます。ワークスペースの統合を有効にする前に、Endpoint Management コンソールで Citrix Files の統合を無効にすることをお勧めします。

#### **Secure Hub 10.8.55**

- JSON 構成を使用して、Google のゼロタッチ登録と Samsung Knox Mobile Environment(KME)ポー タルにユーザー名とパスワードを渡す機能です。詳しくは、「Samsung Knox の一括登録」を参照してくださ い。
- 証明書のピン留めを有効にすると、ユーザーは自己署名証明書を使用して Endpoint Management に登録 することはできません。ユーザーが自己署名証明書を使用して [Endpoint Managemen](https://docs.citrix.com/ja-jp/citrix-secure-hub/samsung-knox-bulk-enrollment.html)t に登録しようとす ると、証明書が信頼されていないという警告が表示されます。

**Secure Hub 10.8.25**: Secure Hub for Android では Android P デバイスがサポートされています。

注:

Android P プラットフォームにアップグレードする前に:サーバーインフラストラクチャが、subjectAltName (SAN)拡張で一致するホスト名を持つセキュリティ証明書に準拠していることを確認します。ホスト名を検証 するには、サーバーは一致する SAN を含む証明書を提示する必要があります。ホスト名に一致する SAN を含 まない証明書は信頼されません。詳しくは、Android 開発者ドキュメントを参照してください。

**Secure Hub for iOS** の更新(**2018** 年 **3** 月 **19** 日): Secure Hub for iOS バージョン 10.8.6 では、VPP アプリ ポリシーの問題を修正できます。詳しくは、Citrix Knowledge Center の記事を参照してください。

**Secure Hub 10.8.5**: Android Work (Android for Work)の COSU モード対応 Secure Hub for Android で サポート。詳しくは、Citrix Endpoint Ma[nagement](https://support.citrix.com/article/CTX233532) のドキュメントを参照してください。

#### **Secure Hub** の管理

Secure Hub に関連する大部分の管理タスクは、Endpoint Management の初期構成時に実行します。ユーザーが iOS や Android で Secure Hub を利用できるようにするために、Secure Hub を iOS App Store、または Google Play ストアにアップロードします。

Secure Hub は、Citrix Gateway を使用した認証後にユーザーの Citrix Gateway セッションが更新されたときに、 インストールされているアプリの、Endpoint Management に格納されている MDX ポリシーのほとんどを更新し ます。

重要:

これらのポリシーのうちのいずれかを変更する場合は、ユーザーはアプリを削除してから再インストールし、 更新されたポリシーを適用する必要があります:セキュリティグループ、暗号化を有効化、Secure Mail の Exchange Server

#### **Citrix PIN**

Citrix PIN を使用するように、Secure Hub を構成できます。このセキュリティ機能は、Endpoint Management コンソールで [設定] > [クライアントプロパティ]を選択して有効にします。この設定では、登録されているモバ イルデバイスユーザーが Secure Hub にサインオンし、ラップされた MDX アプリを暗証番号(PIN)の使用により アクティブ化する必要があります。

Citrix PIN 機能で、セキュリティで保護されたラップアプリにログオンするときのユーザー認証が簡単になります。 Active Directory のユーザー名やパスワードなど、別の資格情報を繰り返し入力する必要はありません。

Secure Hub に初めてサインオンするユーザーは、Active Directory ユーザー名とパスワードを入力する必要があ ります。サインオン時に、Secure Hub は Active Directory 資格情報またはクライアント証明書をユーザーデバイ スに保存し、ユーザーに対して PIN を入力するよう要求します。ユーザーは再度のサインオン時に PIN を入力する ことにより、アクティブなユーザーセッションの次回アイドルタイムアウトが終了するまで、Citrix アプリおよび Store にセキュアにアクセスできます。関連するクライアントのプロパティでは、PIN を使用したシークレットの暗 号化、PIN のパスコードの種類の指定、および PIN の強度と長さの要件の指定を実行できます。詳しくは、「クライ アントプロパティ」を参照してください。

指紋認証(Touch ID)が有効なときに、アプリが無効なためにオフライン認証が求められた場合、ユーザーは指紋を 使用してサインインできます。ただし、初めて Secure Hub にサインインしたり、デバイスを再起動した[りする場](https://docs.citrix.com/ja-jp/citrix-endpoint-management/advanced-concepts/deployment/client-properties.html) [合、および非アク](https://docs.citrix.com/ja-jp/citrix-endpoint-management/advanced-concepts/deployment/client-properties.html)ティブタイマーの有効期限が切れた後には、PIN を入力する必要があります。指紋認証の有効化に ついて詳しくは、「指紋認証または Touch ID 認証」を参照してください。

#### 証明書ピン留め

Secure Hub for iOS および Secure Hub for Android は、SSL 証明書のピン留めをサポートしています。これに より、Citrix クライアントが Endpoint Management と通信する際に、企業が署名した証明書が使用されます。し

たがって、デバイス上のルート証明書のインストールにより SSL セッションに危害が及ぶ場合に、クライアントから Endpoint Management への接続が阻止されます。Secure Hub がサーバー公開キーに対する何らかの変更を検 出すると、接続が拒否されます。

Android N 以降、ユーザーが追加した認証機関(CA)はオペレーティングシステムで許可されなくなります。Citrix ではユーザーが追加した CA の代わりに、パブリックルート CA を使用することをお勧めします。

Android N にアップグレードするユーザーは、プライベートまたは自己署名 CA を使用すると問題が発生する可能性 があります。次の状況では、Android N デバイス上の接続が切断されます:

- Endpoint Management オプションのプライベート/自己署名 CA と必須の信頼済み CA が [オン]に設定 されている。詳しくは、「デバイス管理」を参照してください。
- プライベート/自己署名 CA と Endpoint Management AutoDiscovery サービス (ADS) は到達可能では ありません。セキュリティ上の問題により ADS に到達できない場合、必須の信頼済み CA は、最初は [オフ] に設定されていた場合で[も \[オン\]にな](https://docs.citrix.com/ja-jp/citrix-endpoint-management/device-management.html)ります。

デバイスの登録または Secure Hub のアップグレード前に、証明書のピン留めを有効にすることを検討してくださ い。デフォルトで、このオプションは [オフ] になっており、ADS によって管理されます。証明書のピン留めを有効 にすると、ユーザーは自己署名証明書を使用して Endpoint Management に登録することはできません。ユーザー が自己署名証明書を使用して登録しようとすると、証明書が信頼されていないという警告が表示されます。ユーザー が証明書を承認しない場合、登録は失敗します。

証明書ピン留めを使用するには、Citrix ADS サーバーに Citrix が証明書をアップロードするように依頼する必要が あります。Citrix サポートポータルでテクニカルサポートケースを開きます。秘密キーを Citrix に送信しないでくだ さい。次に、以下の情報を入力します:

- ユーザーが登録時に使用するアカウントを含むドメイン。
- En[dpoint Management](https://www.citrix.com/support/open-a-support-case.html) の完全修飾ドメイン名(FQDN)。
- Endpoint Management のインスタンス名。デフォルトでは、インスタンス名は zdm であり、大文字と小 文字が区別されます。
- ユーザー ID のタイプ。UPN またはメールのいずれかにできます。デフォルトでは、タイプは UPN です。
- デフォルトポート 8443 からポート番号を変更した場合は、iOS 登録に使用されるポート。
- デフォルトポート 443 からポート番号を変更した場合は、Endpoint Management が接続を受け入れるポ ート。
- Citrix Gateway の完全な URL。
- 管理者のメールアドレス(オプション)。
- ドメインに追加する PEM 形式の証明書。これは、秘密キーではなく公開証明書である必要があります。
- 既存のサーバー証明書の制御方法。古いサーバー証明書を(危険にさらされているため)直ちに削除するか、 失効するまでサポートを継続するか。

詳細情報および証明書が Citrix サーバーに追加されると、テクニカルサポートケースが更新されます。

証明書 **+** ワンタイムパスワード認証

Citrix ADC を構成して、証明書とセキュリティトークンを使用して Secure Hub で認証を行うようにすることがで きます。セキュリティトークンはワンタイムパスワードとして機能します。この構成により、Active Directory のフ ットプリントをデバイスに残さない強力なセキュリティオプションが提供されます。

Secure Hub で証明書 + ワンタイムパスワードタイプの認証を使用できるようにするには:Citrix ADC の書き換え アクションと書き換えポリシーを追加する必要があります。これにより、Citrix Gateway ログオンタイプを示す 「**X‑Citrix‑AM‑GatewayAuthType: CertAndRSA**」形式のカスタム応答ヘッダーが挿入されます。

通常 Secure Hub では、Endpoint Management コンソールで構成された Citrix Gateway ログオンタイプが使 用されます。ただしこの情報は、Secure Hub が初回のログオンを完了するまで、Secure Hub では使用できませ ん。そのため、カスタムヘッダーが必要となります。

注:

Endpoint Management と Citrix ADC で異なるログオンタイプが設定されている場合は、Citrix ADC の構 成で上書きされます。詳しくは、「Citrix Gateway と Endpoint Management」を参照してください。

- 1. Citrix ADC で、[構成]**>**[**AppExpert**]**>**[書き換え]**>**[アクション]の順に選択します。
- 2.[追加]をクリックします。

[書き換えアクションの作成]画面が開きます。

3. 以下のとおりに各フィールドを入力して、[作成]をクリックします。

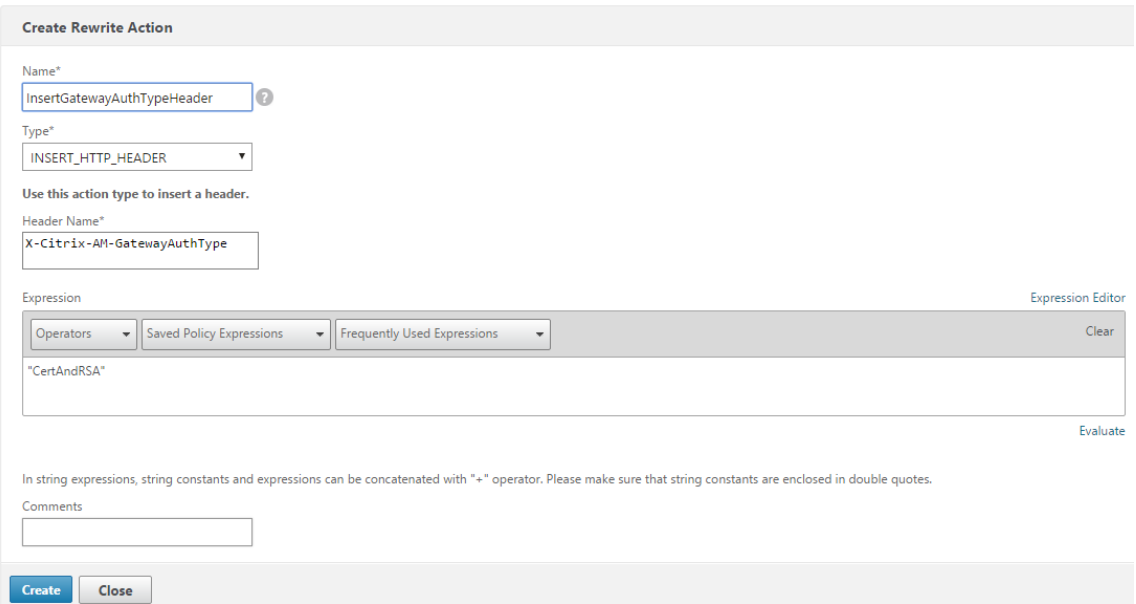

メインの [書き換えアクション]画面に次の結果が表示されます。

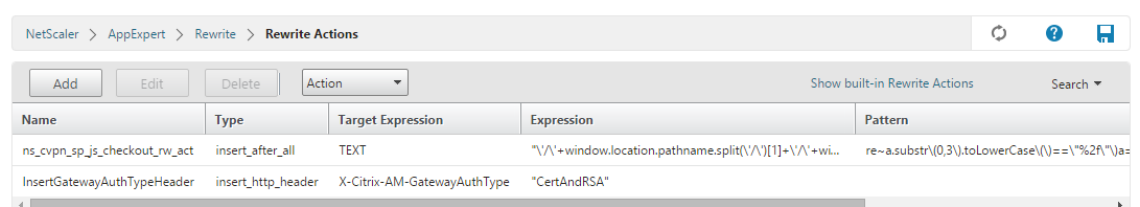

4. 書き換えアクションを書き換えポリシーとして仮想サーバーにバインドします。[構成]**>**[**NetScaler Gateway**]**>**[仮想サーバー]の順に選択して、仮想サーバーを選択します。

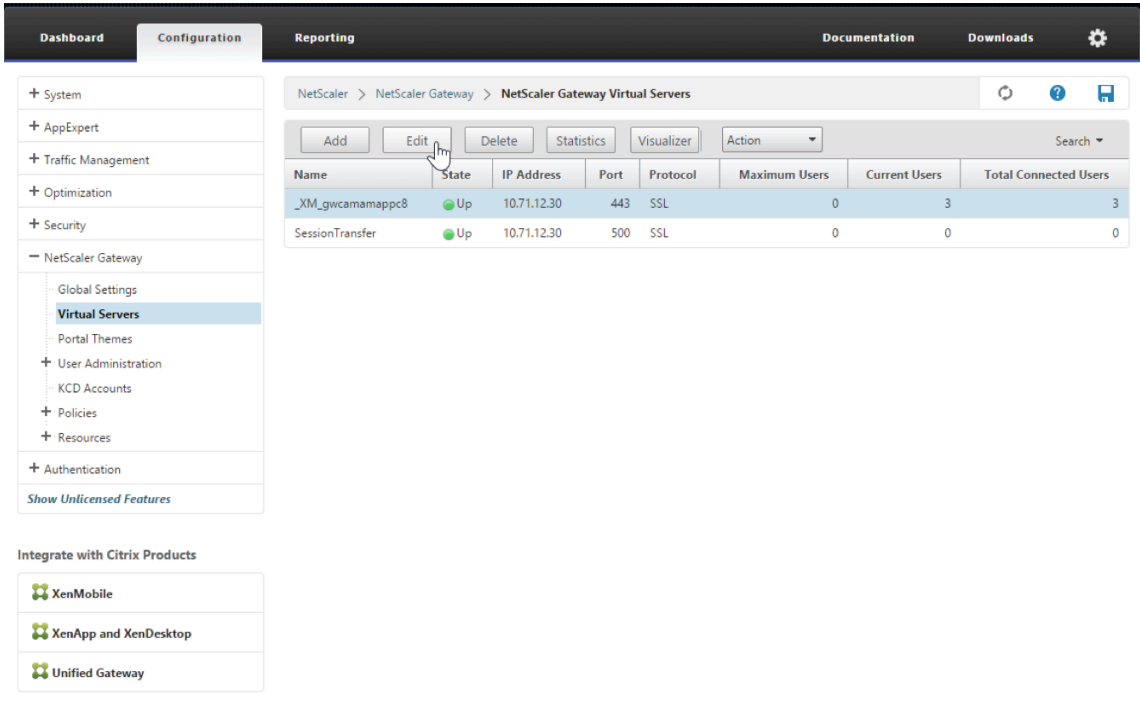

- 5.[編集]をクリックします。
- 6.[仮想サーバーの構成]画面で、[ポリシー]までスクロールします。
- 7. **+** をクリックして、ポリシーを追加します。

## Secure Hub

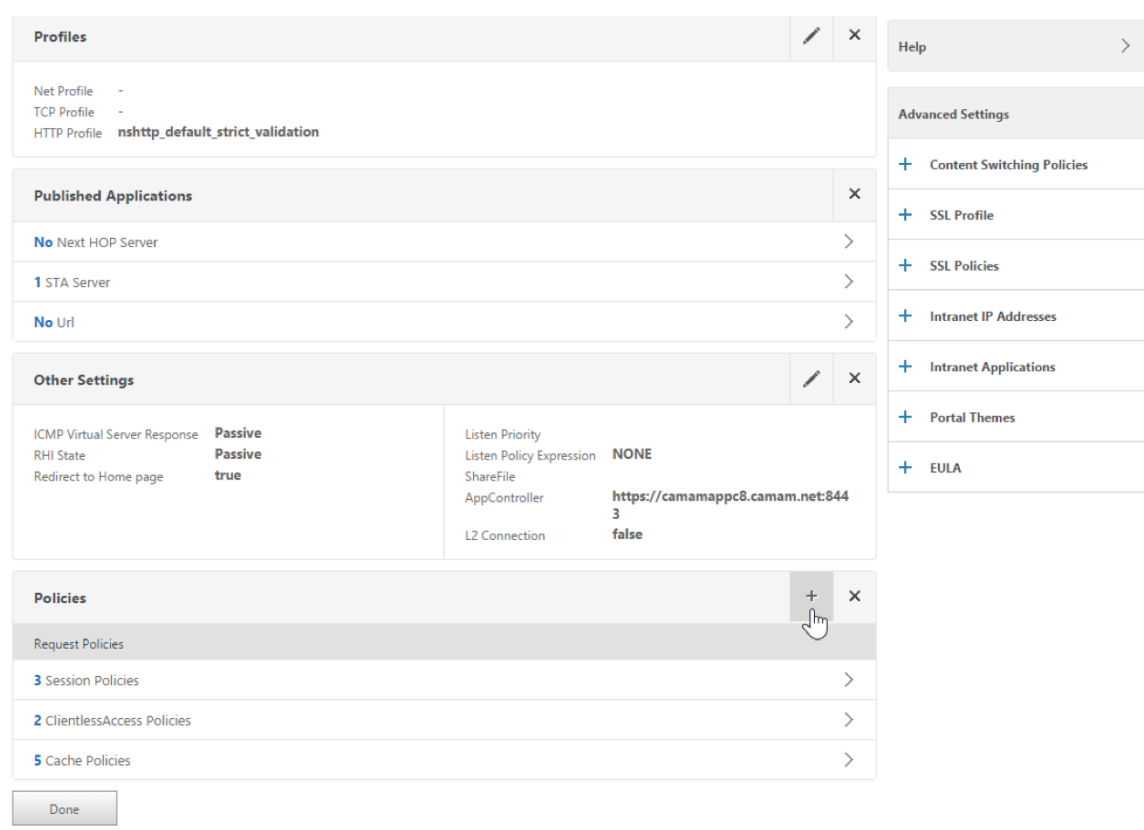

- 8.[ポリシーの選択]フィールドで [書き換え]を選択します。
- 9.[種類の選択]フィールドで [応答]を選択します。

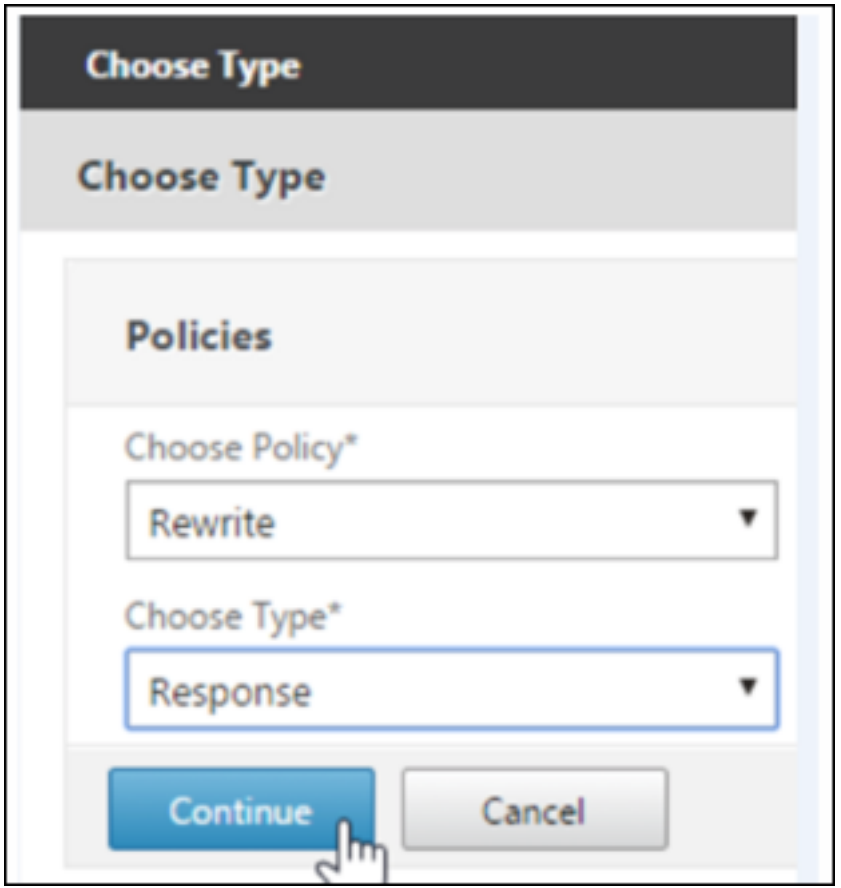

10.[続行]をクリックします。

[ポリシーバインディング]セクションが展開されます。

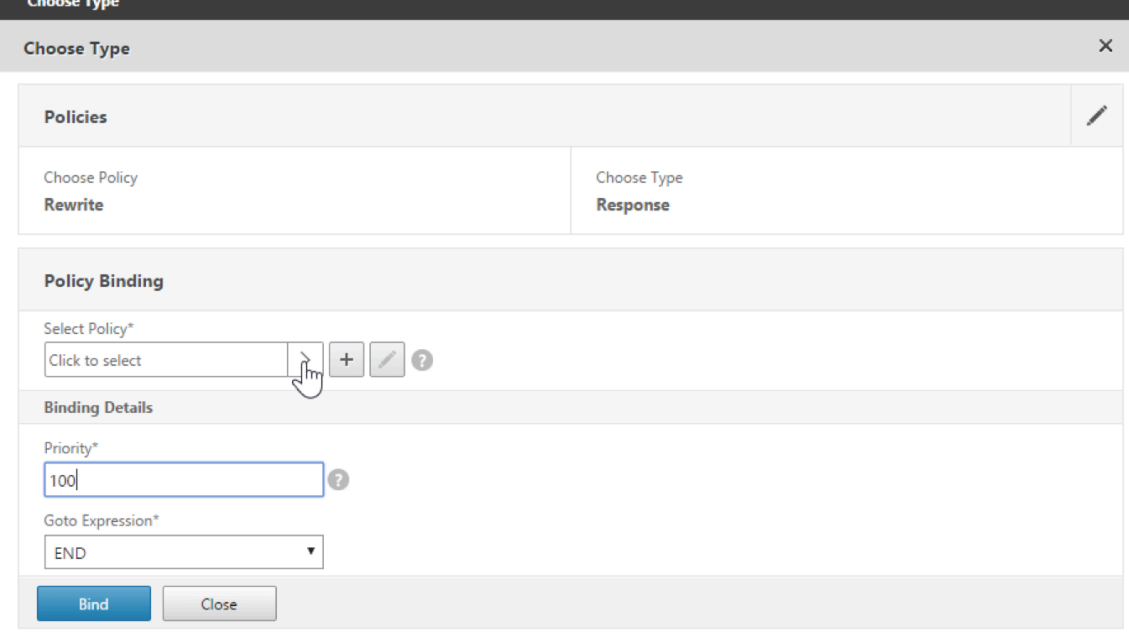

11.[ポリシーの選択]をクリックします。

使用可能なポリシーの画面が表示されます。

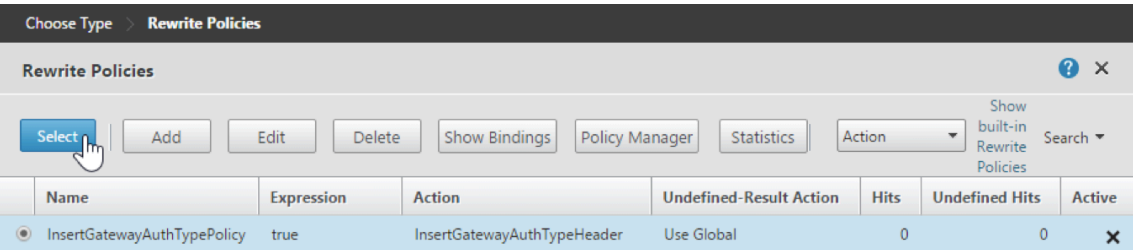

12. 作成したポリシーの行をクリックして、[選択]をクリックします。選択したポリシーが入力された [ポリシ ーバインディング]画面に戻ります。

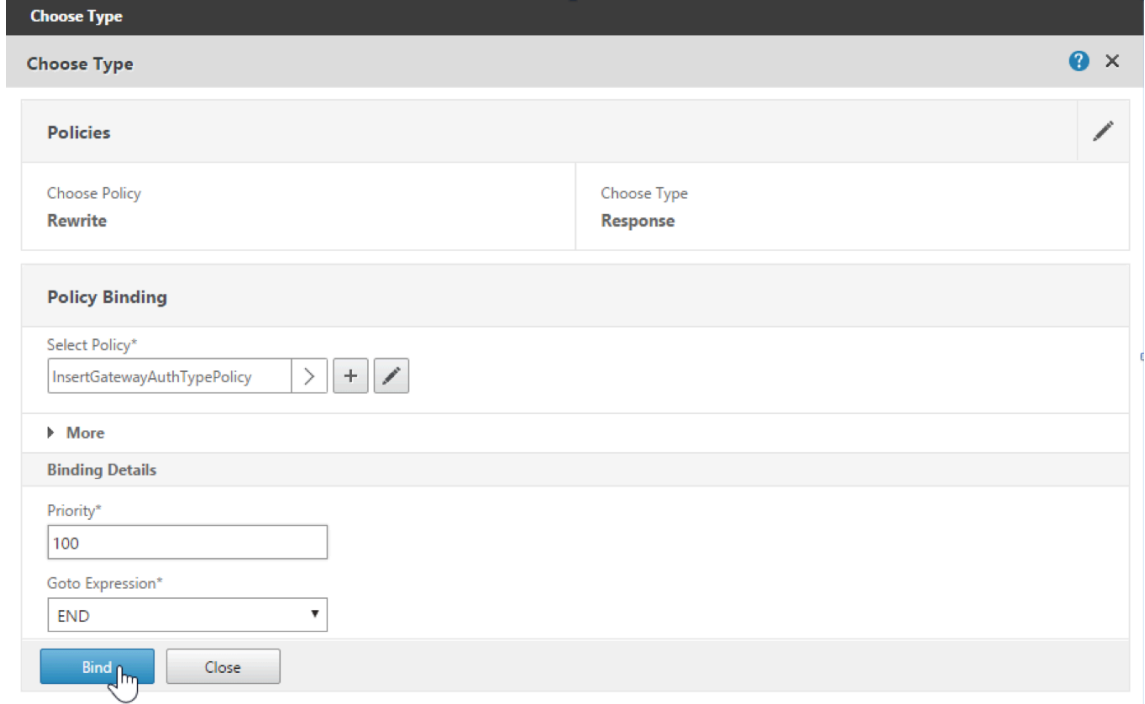

13.[**Bind**]をクリックします。

正常にバインドされると、メインの構成画面に戻り、完成した書き換えポリシーが表示されます。

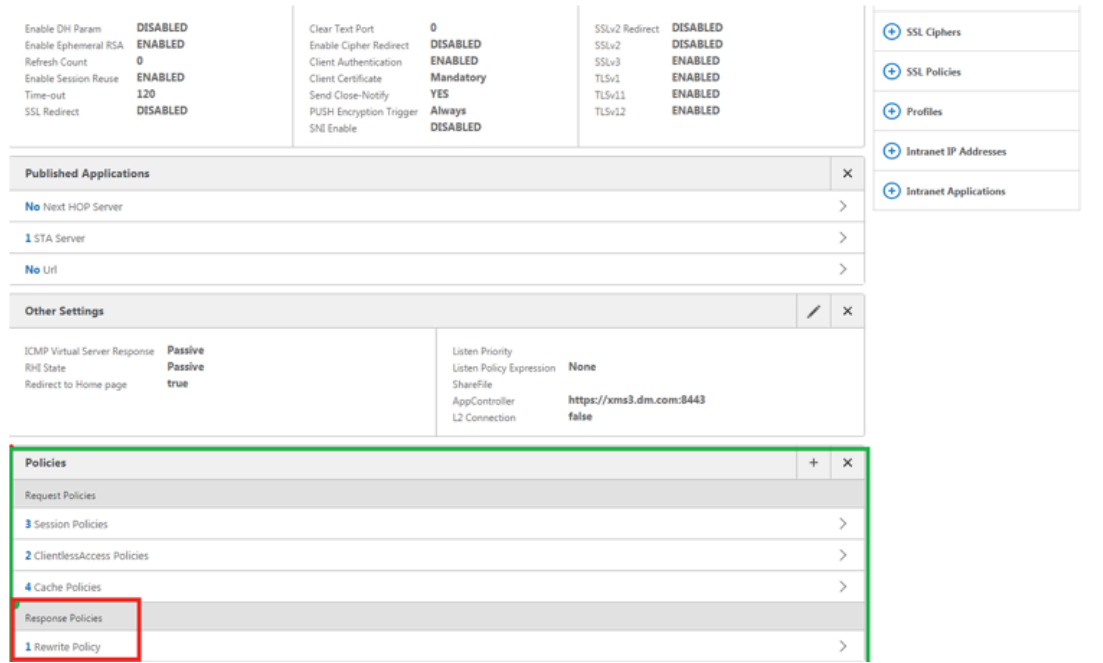

14. ポリシーの詳細を表示するには、[書き換えポリシー]をクリックします。

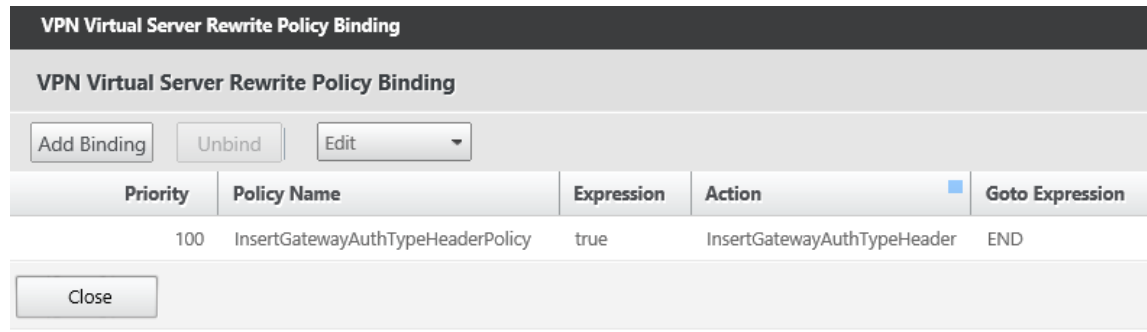

**Android** デバイスの **ADS** 接続のためのポート要件 ポート構成により、Secure Hub から接続する Android デ バイスで社内ネットワークから Citrix ADS にアクセスできることを保証します。ADS を介して利用可能なセキュリ ティ更新プログラムをダウンロードする時、ADS にアクセスする能力は重要です。ADS 接続はプロキシサーバーと 互換性がない可能性があります。このシナリオでは、ADS 接続がプロキシサーバーをバイパスすることを可能にしま す。

重要:

Secure Hub for Android および iOS では、Android デバイスから ADS にアクセスできる必要があります。 詳しくは、Citrix Endpoint Management のドキュメントの「ポート要件」を参照してください。この通信 は送信ポート 443 で実行されます。大半の場合で、既存の環境ではこれを許可するよう設計されています。こ の通信を保証できない場合は、Secure Hub 10.2 にアップグレードしないでください。不明の点があれば、 Citrix サポートに問い合わせてください。

#### 前提条件:

- Endpoint Management と Citrix ADC の証明書を収集します。証明書は PEM 形式で、秘密キーではなく 公開証明書である必要があります。
- Citrix サポートに証明書ピン留めの有効化を依頼します。このプロセスで、証明書の提出を求められます。

証明書ピン留めに追加された機能向上のため、デバイスは登録前に ADS に接続する必要があります。この前提条件 により、デバイスを登録する環境の最新のセキュリティ情報が Secure Hub で利用できることが保証されます。デバ イスが ADS に接続できない場合は、Secure Hub はデバイスの登録を許可しません。したがって、内部ネットワー ク内で ADS アクセスを可能にすることは、デバイスの登録を有効にするために重要です。

Secure Hub for Android に ADS へのアクセスを許可するには、以下の IP アドレスおよび FQDN のポート 443 を 開放します:

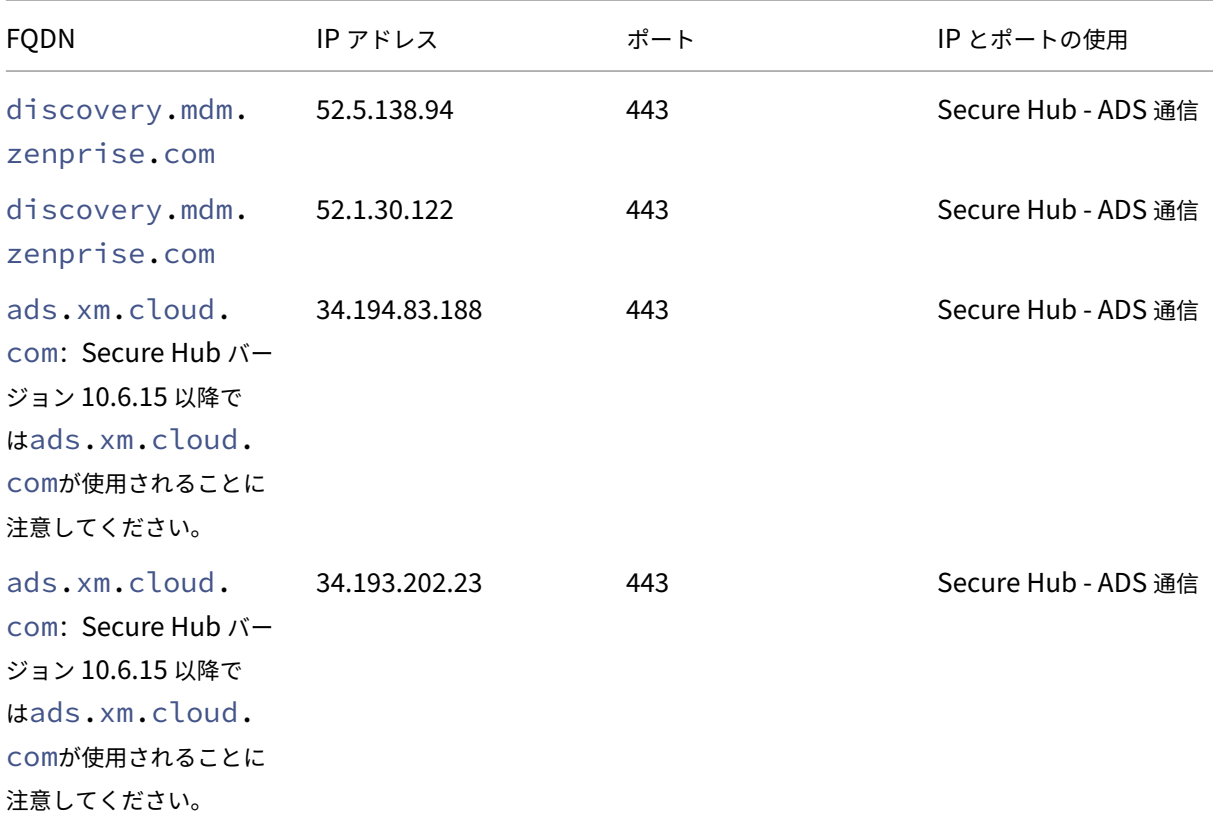

証明書ピン留めが有効な場合、次の処理が実行されます:

注:

- Secure Hub は、デバイス登録時に企業の証明書を固定します。
- Secure Hub は、アップグレード時に現在固定されている証明書を破棄し、登録済みユーザーに対して最初の 接続でサーバー証明書を固定します。

アップグレード後に証明書ピン留めを有効にする場合は、再登録する必要があります。

• 証明書公開キーを変更しなかった場合、証明書の更新時に再登録する必要はありません。

証明書ピン留めではリーフ証明書がサポートされますが、中間証明書および発行者証明書はサポートされません。証 明書ピン留めは、Endpoint Management、Citrix Gateway などの Citrix サーバーには適用されますが、サード パーティ製のサーバーには適用されません。

[アカウントの削除]の無効化

Auto Discovery Services (ADS) が有効になっている環境では、Secure Hub で [アカウントの削除]を無効に できます。

[アカウントの削除]を無効にするには、次の手順を実行します:

- 1. ドメインの ADS を構成します。
- 2. Citrix Endpoint Management で[**AutoDiscovery** サービス情報]を開き、displayReenrollLink の値を **False** に設定します。 デフォルトでは、この値は **True** です。
- 3. デバイスが MDM+MAM(ENT)モードで登録されている場合、ログオフしてから再度ログインすると、変更 が有効になります。 デバイスが他のモードで登録されている場合は、デバイスを再登録する必要があります。

#### **Secure Hub** の使用

ユーザーは、最初に Apple または Android のストアから自分のデバイス上に Secure Hub をダウンロードしま す。

Secure Hub を起動すると、勤務先や組織から提供された資格情報を入力してデバイスを登録するための画面が開き ます。デバイス登録の詳細については、「ユーザーアカウント、役割、および登録」を参照してください。

Secure Hub for Android では、初期インストールおよび登録時に、次のメッセージが表示されます。「Secure Hub がデバイス上の写真、メディア、ファイルにアクセスできるようにしますか[?](https://docs.citrix.com/ja-jp/citrix-endpoint-management/users.html)」

このメッセージは、Android オペレーティングシステムによるものであり、Citrix からのものではありません。[許 可]をタップしても、Secure Hub を管理する管理者および Citrix には、個人データは表示されません。ただし、管 理者とのリモートサポートセッションを行っている場合、管理者はセッション内で個人ファイルを表示できます。

登録が完了すると、ユーザーの [マイアプリ]タブに指定したアプリとデスクトップが表示されます。ユーザーは Store からアプリを追加できます。スマートフォン上の左上隅のハンバーガーアイコンの [設定]の下に Store への リンクがあります。

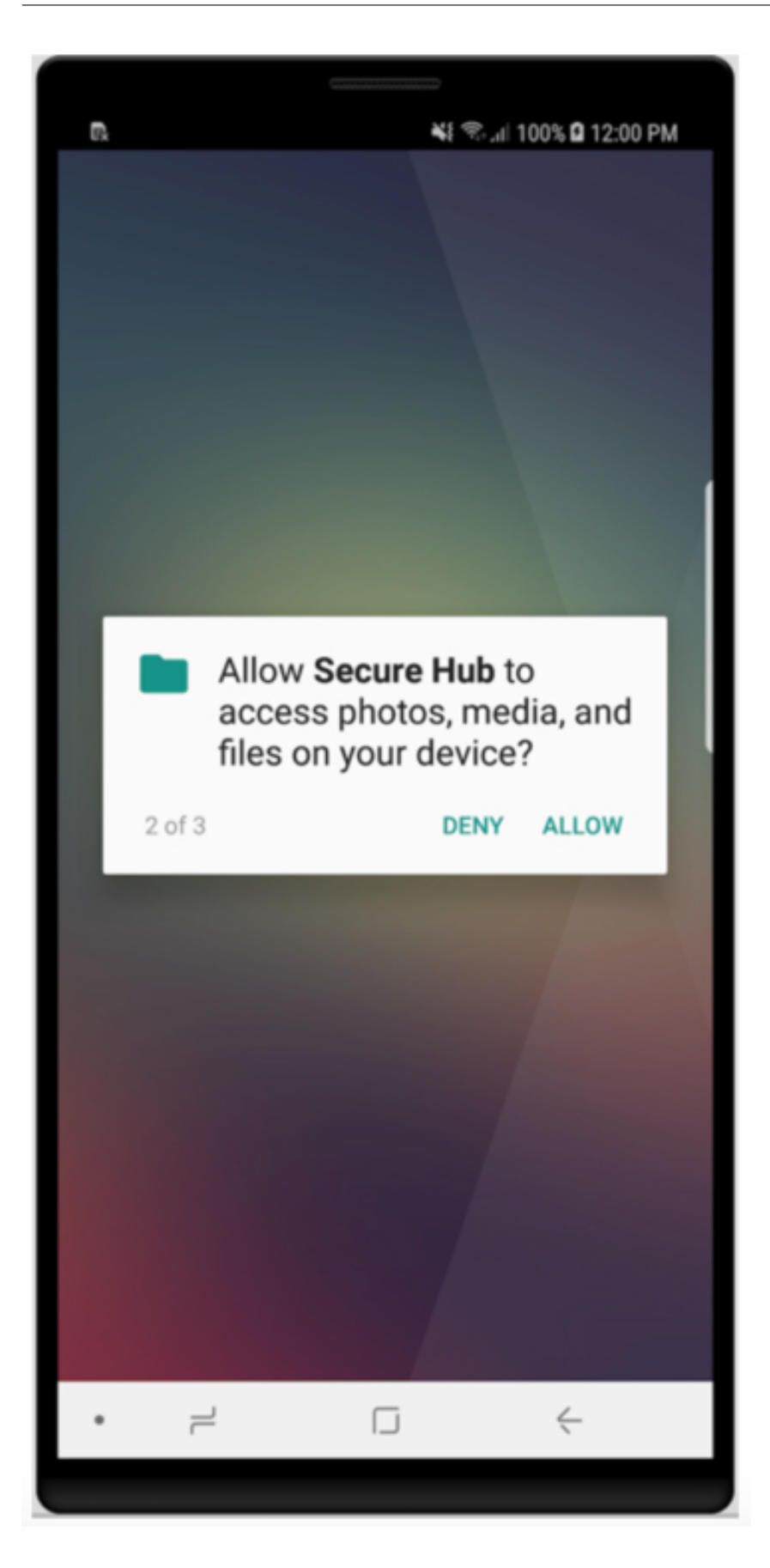

タブレットでは、Store は別のタブとなります。

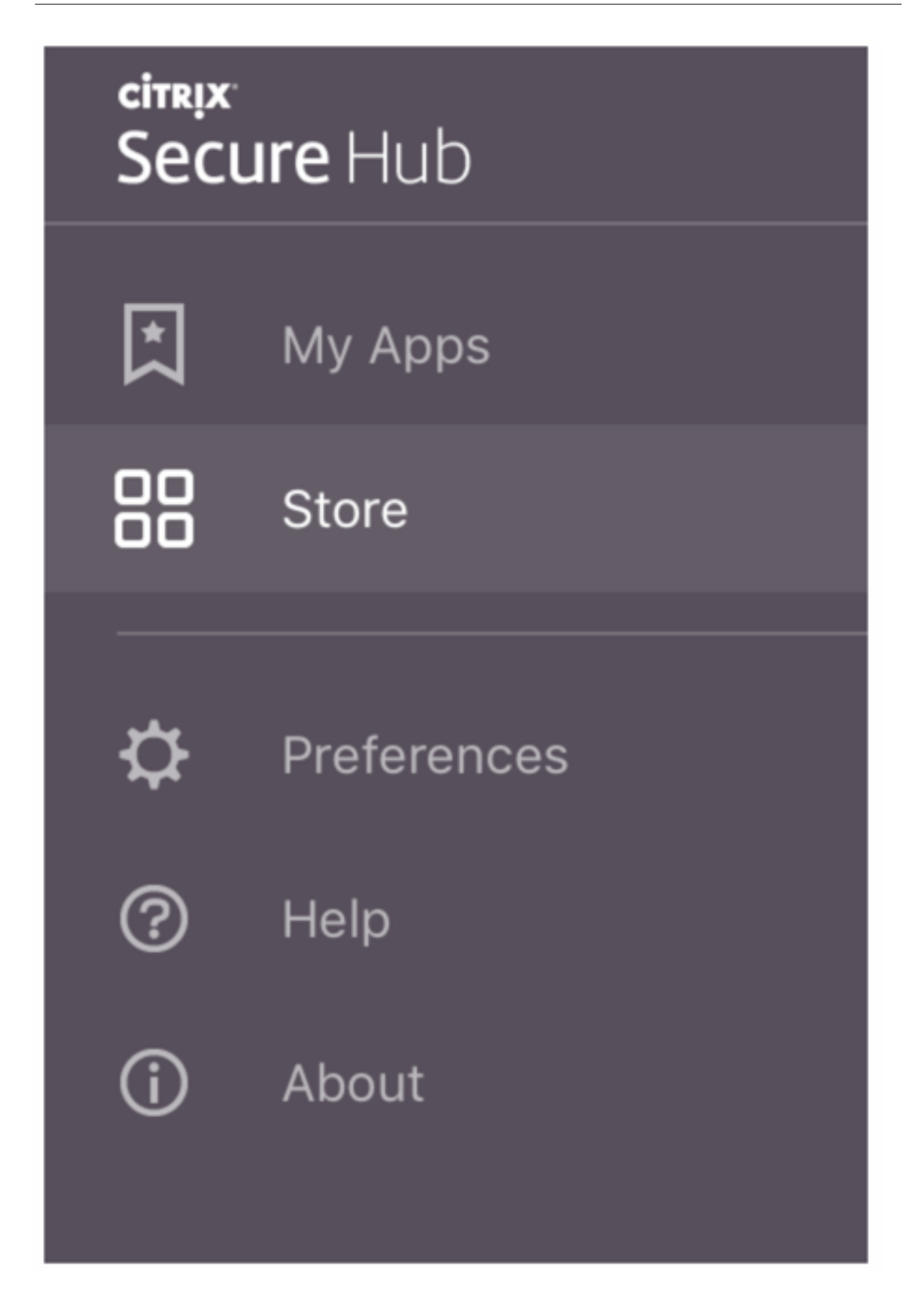

iOS 9 以降の iPhone を使用するユーザーがストアから業務用モバイルアプリをインストールすると、メッセージが 表示されます。そのメッセージでは、エンタープライズデベロッパーである Citrix がその iPhone で信頼されていな いことが示されます。このメッセージは、デベロッパーが信頼できる状態になるまで、アプリを使用できないことを 説明しています。このメッセージが表示された場合、Secure Hub はユーザーに、iPhone で Citrix エンタープライ ズアプリが信頼されるようにする手順を示すガイドを表示するよう求めます。

#### **Secure Mail** での自動登録

MAM‑only 展開の場合、Endpoint Management を、Android または iOS デバイスを持ち、メール資格情報で Secure Hub に登録したユーザーが Secure Mail に自動的に登録されるように構成できます。これは、ユーザーが 追加情報を入力する必要がないか、Secure Mail に登録する追加手順を実行する必要がないことを意味します。

Secure Mail を初めて使用する場合、Secure Mail は Secure Hub からユーザーの電子メールアドレス、ドメイン およびユーザー ID を取得します。Secure Mail は、Autodiscovery に電子メールアドレスを使用します。ドメイン とユーザー ID を使用して Exchange Server が識別されます。Exchange Server によって、Secure Mail のユー ザー自動認証が行われます。パスワードをパススルーしないようにポリシーが設定されている場合、ユーザーはパス ワードの入力を求められます。ただし、ユーザーはさらに情報を入力する必要はありません。

この機能を有効にするには、3 つのプロパティを作成する必要があります:

- サーバープロパティ MAM MACRO SUPPORT。手順については、「サーバープロパティ」を参照してくださ い。
- クライアントプロパティ ENABLE CREDENTIAL STORE および SEND\_LDAP\_ATTRIBUTES。手順につ いては、「クライアントプロパティ」を参照してください。

カスタマイズさ[れたストア](https://docs.citrix.com/ja-jp/citrix-endpoint-management/advanced-concepts/deployment/client-properties.html)

ストアをカスタマイズする場合は、[設定]**>**[クライアントのブランド設定]の順に選択して、名前を変更し、ロゴ を追加して、アプリの外観を指定します。

#### Secure Hub

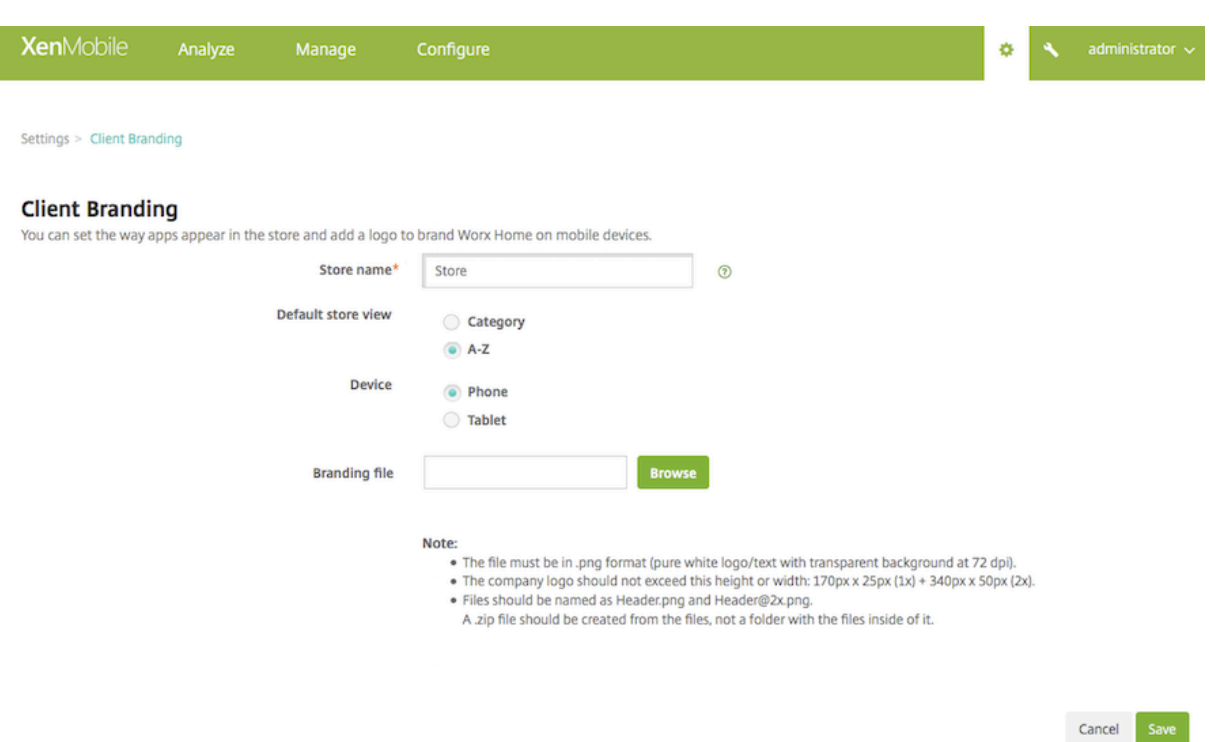

Endpoint Management コンソールでアプリの説明を編集できます。[構成]をクリックして、[アプリ]を選択し ます。表からアプリを選択して [編集]をクリックします。編集する説明があるアプリのプラットフォームを選択 し、[説明]ボックスに文字列を入力します。

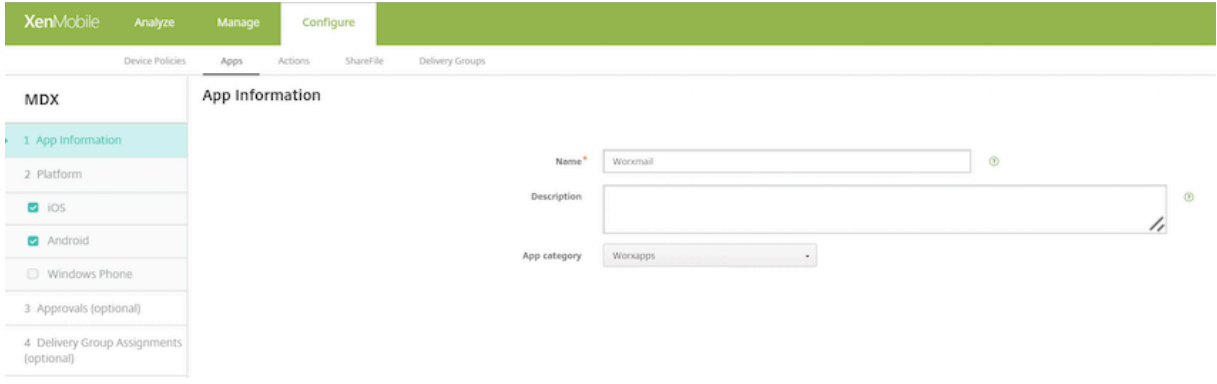

Store では、ユーザーは Endpoint Management で構成および保護されたアプリおよびデスクトップのみを参照 できます。アプリを追加するには、[詳細]をタップしてから、[追加]をタップします。

構成済みのヘルプオプション

また、Secure Hub では、ユーザーがヘルプを得られるさまざまな方法も提供しています。タブレットでは、右上隅 にあるクエスチョンマークをタップするとヘルプオプションが表示されます。スマートフォンで、左上隅にあるハン バーガーメニューアイコンをタップしてから、[ヘルプ]をタップします。

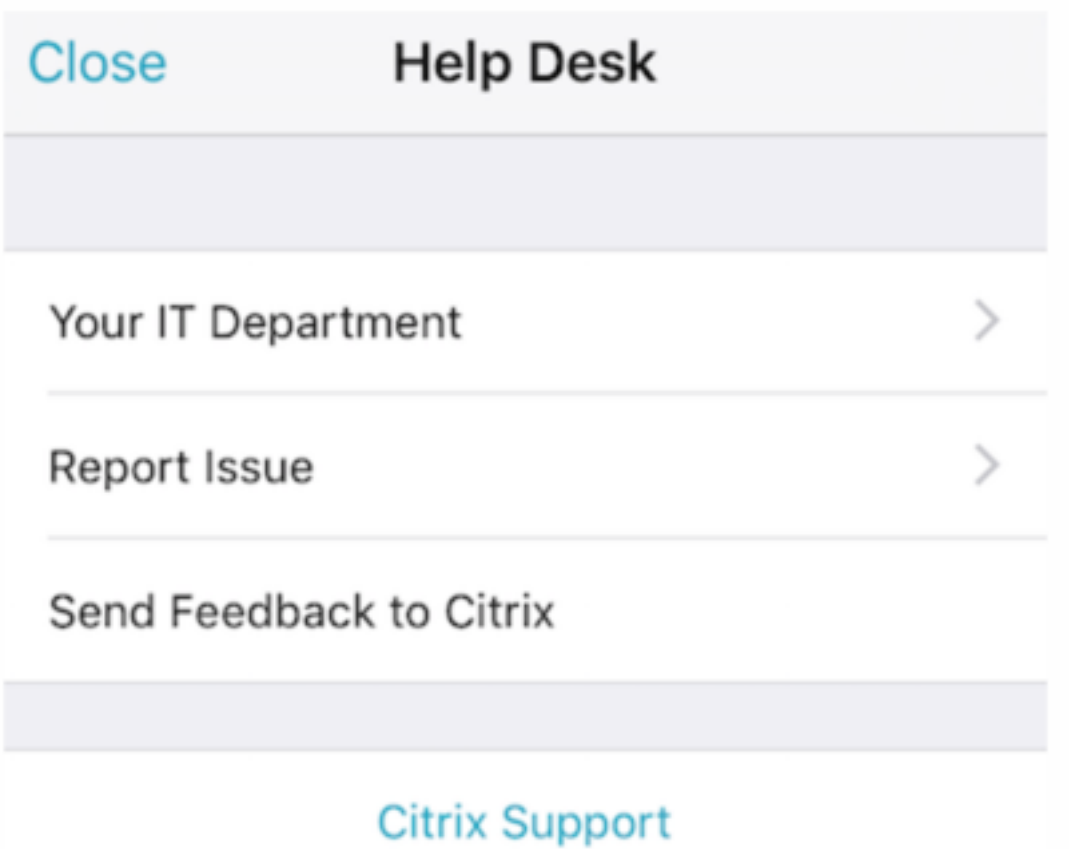

[**IT** 部門]には会社のヘルプデスクの電話番号とメールアドレスが表示され、ユーザーがアプリから直接アクセスで きます。Endpoint Management コンソールで電話番号とメールアドレスを入力します。右上隅にある歯車のアイ コンをクリックします。[設定]ページが開きます。[詳細]をクリックして [クライアントサポート]をクリックし ます。情報を入力する画面が表示されます。

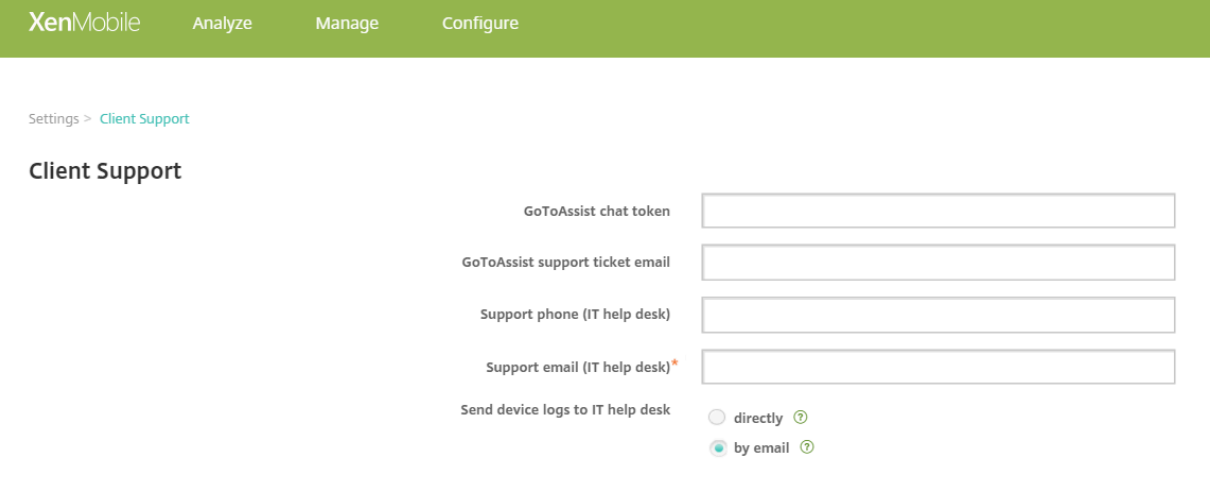

[問題の報告]にユーザーのアプリの一覧が表示されます。ユーザーは、問題のあるアプリを選択します。Secure

Hub で自動的にログが生成され、Secure Mail に、zip ファイルとしてログが添付されたメッセージが開かれます。 ユーザーは、件名の行と問題の説明を追加します。スクリーンショットを添付することもできます。

[**Citrix** へのフィードバックの送信]をクリックすると、Citrix サポートのアドレスが入力された Secure Mail のメ ッセージが開きます。メッセージの本文で、Secure Mail の改善点についてのメッセージを入力することができま す。デバイスに Secure Mail がインストールされていない場合は、ネイティブのメールプログラムが開きます。

またユーザーは [**Citrix** サポート]をタップして、Citrix Knowledge Centerを開くこともできます。ここでは、 すべての Citrix 製品のサポート文書を検索できます。

[環境設定]で、ユーザーのアカウントとデバイスに[関する情報を確認できます。](https://www.citrix.com/support)

位置情報ポリシー

また、Secure Hub は位置情報ポリシーや地理追跡ポリシーを提供します。これにより、たとえば、会社所有のデバ イスが特定の地理的境界の外側に出ていないかどうかを確認できます。詳しくは、「位置情報デバイスポリシー」を参 照してください。

クラッシュ発生時の情報収集と分析

Secure Hub では障害の原因を確認できるように、障害の情報を自動的に収集し分析します。Crashyltics ソフトウ ェアがこの機能をサポートします。

iOS および Android で利用できる機能については、「Citrix Secure Hub」のプラットフォームごとの機能を参照し てください。

**Secure Hub** のデバイスログの生成

このセクションでは、Secure Hub のデバイスログを生成するとともに、ログに正しいデバッグレベルを設定する方 法について説明します。

Secure Mail のログを取得するには、以下を実行します。

- 1.[**Secure Hub**]**>**[ヘルプ]**>**[問題の報告]の順に選択します。アプリの一覧から[Secure Mail]を選択し ます。 組織のヘルプデスク宛の電子メールが開きます。
- 2. ログの設定は、サポートチームからそうするように指示があった場合にのみ、変更します。設定が正しく行わ れていることを常に確認してください。
- 3. Secure Mail に戻り、問題を再現します。問題の再現を開始した時刻と、問題が発生した時刻またはエラー メ ッセージが表示された時刻に注目してください。

4.[**Secure Hub**]**>**[ヘルプ]**>**[問題の報告]の順に戻ります。アプリの一覧から[Secure Mail]を選択しま す。

組織のヘルプデスク宛の電子メールが開きます。

- 5. 件名行と、問題を簡単に説明する本文を入力します。手順3で収集したタイムスタンプも追加して、[送信]を クリックします。 完成したメッセージが開きます。圧縮されたログファイルが添付されています。
- 6. [送信] をもう一度クリックします。

送信される圧縮ファイルには、次のログが含まれています:

• CtxLog\_AppInfo.txt (iOS)、Device\_And\_AppInfo.txt (Android)、logx.txt and WH\_logx.txt (Windows Phone)

アプリケーション情報ログには、デバイスとアプリケーションに関する情報が含まれています。

<span id="page-35-0"></span>既知の問題と解決された問題

February 27, 2024

Citrix では、業務用モバイルアプリの直近 2 つのバージョンからのアップグレードをサポートしています。

## **Secure Hub for iOS 24.1.0**

**24.1.0** で解決された問題

- Palera1n アプリを使用して iOS デバイスをジェイルブレイクすると、Citrix Endpoint Management サ ーバーはこのデバイスをジェイルブレイク済みとして検出しません。その結果、Endpoint Management サーバーはジェイルブレイクされたデバイスを工場出荷時の状態に設定にリセットできません。さらに、 Endpoint Management サーバーは、ジェイルブレイクされたデバイスのエントリをサーバーコンソールか ら削除できません。[XMHELP‑4397]
- MAM SDK を使用して iOS アプリを管理すると、Secure Hub ストアで次のいずれかの問題が発生します:
	- **–** アプリの更新が利用可能になった場合に通知しません。
	- **–** アプリが更新された後も継続的に更新を通知します。

#### [XMHELP‑4427]

• MAM SDK を使用して iOS アプリを管理すると、次のコンプライアンス通知が表示される場合があります:

「このアプリはアカウントから削除されました。お使いのデバイスから削除できます。」

この問題は、MAM SDK と MDX Toolkit の両方を同じ iOS デバイスにインストールすると発生します。[XMHELP‑ 4463]

#### **Secure Hub for Android 23.12.0**

**23.12.0** で解決された問題

Citrix Gateway 資格情報の有効期限が切れると、Secure Hub は Citrix Gateway サーバーに接続するための新し い証明書を生成しないことがあります。その結果、Secure Hub は起動に失敗し、次のエラーメッセージが表示され ます。

「接続エラーが発生しました。再接続してください」

[XMHELP‑4446]

#### **Secure Hub for iOS 23.11.0**

**23.11.0** で解決された問題

- Citrix Gateway クライアント証明書の有効期限が切れても自動更新されないため、iOS デバイスで Secure Hub の認証が失敗します。この問題は、Citrix Gateway が TLSv1.3 プロトコルを使用している場合に発生 します。[XMHELP‑4396]
- Citrix Gateway 経由で Secure Hub にサインインすると、次のエラーメッセージが表示される場合がありま す:

「サインオンできませんでした。資格情報が正しくありません。セッションを終了します(Could not sign on. Incorrect credentials. Ending the session)」

この問題は、nFactor を使用して iOS デバイスを Citrix Endpoint Management (CEM)に登録するとき に発生します。[XMHELP‑4423]

#### **Secure Hub for Android 23.10.0**

**23.10.0** で解決された問題

Android バージョン 11 以降では、Android Enterprise デバイスで Wi‑Fi ポリシーが展開されない可能性が あります。この問題は、Wi‑Fi ポリシーの匿名フィールドにドメイン値が指定されていない場合に発生します。 [XMHELP‑4379]

#### **23.10.0** の既知の問題

このリリースには既知の問題はありません。

## **Secure Hub for Android 23.9.0**

**23.9.0** で解決された問題

このリリースでは、パフォーマンスや安定性が総合的に向上する分野に対処しています。

**23.9.0** で既知として報告された問題

このリリースには既知の問題はありません。

#### **Secure Hub for iOS 23.8.1**

解決された問題

• ユーザーが Secure Hub 23.8.0 を使用してデバイスを登録しようとする場合に、ユーザー名の形式 がsAMAccountだと、プロセスが失敗し、次のエラーメッセージが表示されます。

「登録に失敗しました。MAM のログイン済みユーザーが登録ユーザーと一致しません。もう一度登録してくだ さい。」[XMHELP‑4410]

既知の問題

このリリースには既知の問題はありません。

## **Secure Hub for iOS 23.8.0**

解決された問題

• nFactor を使用して iOS デバイスを Citrix Endpoint Management (CEM) に登録すると、マイクロ VPN トンネルを確立する際に問題が発生する可能性があります。[XMHELP‑4390]

#### 既知の問題

このリリースには既知の問題はありません。

古いバージョンでの既知の問題と修正された問題

Secure Hub の以前のバージョンでの既知の問題と解決された問題については、「Secure Hub の既知の問題および 解決された問題の履歴」を参照してください。

[認証を求められる](https://docs.citrix.com/ja-jp/citrix-secure-hub/known-fixed-issue-history.html)シナリオ

<span id="page-38-0"></span>October 31, 2022

Secure Hub では、ユーザーの認証が必要になり、デバイスで資格情報の入力が求められるさまざまなシナリオがあ ります。

シナリオは次の要因によって異なります:

- Endpoint Management コンソール設定での MDX アプリポリシーおよびクライアントプロパティの設定。
- 認証が行われるのがオフラインかオンラインか(デバイスは Endpoint Management へのネットワーク接 続が必要)。

また、ユーザーが入力する資格情報の種類(Active Directory パスワード、Citrix PIN やパスコード、ワンタイムパ スワード、指紋認証(iOS では Touch ID)も、認証の種類や頻度によって異なります。

最初に、認証を求められる結果となるシナリオについて説明します。

- デバイスの再起動:ユーザーは、デバイスを再起動する場合、Secure Hub で再認証する必要があります。
- 非アクティブなオフライン(タイムアウト):デフォルトでアプリパスコードの MDX ポリシーが有効になって いると、Endpoint Management のクライアントプロパティ「Inactivity Timer」が機能します。Inactivity Timer は、セキュアコンテナを使用するすべてのアプリにおいて、ユーザーアクティビティのない状態で経過 する最大時間を制限します。

指定された時間内にユーザーアクティビティがないと、ユーザーはデバイスのセキュアコンテナに資格情報を再入力 しなければなりません。たとえば、Inactivity Timer の有効期限が切れている場合は、ユーザーがデバイスを置い てその場を離れても、ほかのユーザーがそのデバイスを使ってコンテナ内の機密情報にアクセスすることはできませ ん。**Inactivity Timer** の設定は Endpoint Management コンソールで行います。デフォルトは 15 分です。[オ ン]に設定されたアプリパスコードと Inactivity Timer の組み合わせは、認証を求められるシナリオの多くに影響 します。

- **Secure Hub** からのサインオフ:Secure Hub からサインオフすると、Secure Hub や MDX アプリの次回 アクセス時に、アプリパスコードの MDX ポリシーと Inactivity Timer の状態で定められた通りに、パスコ ード入力を求めるメッセージが表示されるため、ユーザーは再入力の必要があります。
- 最大オフライン期間:このシナリオはアプリ単位の MDX ポリシーによって引き起こされるので、個別のア プリにのみ当てはまります。MDX ポリシーの最大オフライン期間は、デフォルトで 3 日です。Secure Hub

でアプリをオフラインで実行できる最大期間が経過すると、アプリ使用権の確認とポリシー更新のために、 Endpoint Management からのチェックインが必要になります。チェックインが行われると、Secure Hub でアプリのオンライン認証が求められます。MDX アプリを使用する前に、パスコードを再入力する必要があ ります。

最大オフライン期間とアクティブなポーリング周期の関係に注意してください。

- アクティブなポーリング周期とは、アプリが Endpoint Management からチェックインして、アプリのロ ックやワイプなどのセキュリティ操作を実行する周期のことです。またアプリは、アプリのポリシー更新もチ ェックします。
- アクティブなポーリング周期のポリシー経由で、ポリシーのチェックが正常に行われると、最大オフライン期 間のタイマーがリセットされ、再びカウントダウンが始まります。

アクティブなポーリング周期、および最大オフライン期間の経過後のいずれについても、Endpoint Management からのチェックインには、デバイスに有効な Citrix Gateway トークンがあることが必要です。デバイスに有効な Citrix Gateway トークンがある場合、アプリは一切の中断なく、Endpoint Management から新しいポリシーを 取得します。アプリで Citrix Gateway トークンが必要な場合は、Secure Hub に切り替わり、認証を求めるメッセ ージが表示されます。

Android デバイスでは、Secure Hub のアクティビティ画面が、現在使用中のアプリ画面の上部に直接表示されま す。iOS デバイスでは、Secure Hub が最前面に表示されて、現在使用中のアプリが一時的に隠れます。

ユーザーが資格情報を入力すると、Secure Hub が元のアプリに戻ります。この場合に、キャッシュされた Active Directory 資格情報を許可するか、設定済みのクライアント資格情報があれば、ユーザーは PIN、パスワード、また は指紋認証を入力できます。そうでない場合は、Active Directory の資格情報をすべて入力する必要があります。

次の Citrix Gateway ポリシーで説明するように、非アクティブな Citrix Gateway セッション、または強制的なセ ッションタイムアウトポリシーにより、Citrix ADC トークンが無効になることがあります。Secure Hub に再度サ インインすると、アプリの実行を続けることができます。

- **Citrix Gateway** セッションポリシー: Citrix Gateway の 2 つのポリシーも、ユーザーが認証を求められ るシナリオに影響します。このような場合、Citrix Gateway ポリシーが、Endpoint Management に接続 するための、Citrix ADC とのオンラインセッションを確立する認証を行います。
	- **–** セッションのタイムアウト:設定された期間内にネットワークアクティビティが発生しない場合、 Endpoint Management の Citrix ADC セッションが切断されます。デフォルトは 30 分です。ただ し、Citrix Gateway ウィザードを使用してポリシーを設定すると、デフォルトは 1440 分になります。 社内ネットワークへの再接続に、資格情報の入力を求めるメッセージが表示されます。
	- **–** 強制的なタイムアウト:この設定が[オン]の場合は、強制的なタイムアウト期間の経過後に、Endpoint Management の Citrix ADC セッションが切断されます。強制的なタイムアウトでは、設定された期 間後に、資格情報の再入力が必須です。次の使用時に、社内ネットワークへの再接続に、資格情報の入 力を求めるメッセージが表示されます。デフォルトは [オフ]です。ただし、Citrix Gateway ウィザ ードを使用してポリシーを設定すると、デフォルトは 1440 分になります。

#### 資格情報の種類

前のセクションでは、どのような場合にユーザーが認証を求められるかについて説明しました。このセクションでは、 ユーザーの入力が必要な資格情報の種類について説明します。デバイス上の暗号化されたデータにアクセスするには、 さまざまな認証方法での認証が必要です。最初にデバイスのロックを解除するには、プライマリコンテナのロックを 解除します。これが発生してコンテナが再び保護されると、再度アクセスするために、セカンダリコンテナのロック を解除します。

注:

管理対象アプリという用語は、MDX Toolkit でラップしたアプリを指します。この場合の MDX Toolkit は、ア プリパスコードの MDX ポリシーがデフォルトで有効のままで、Inactivity Timer が活用されています。

資格情報の種類を決定する状況は次の通りです:

- プライマリコンテナのロック解除: Active Directory パスワード、Citrix PIN またはパスコード、ワンタイ ムパスワード、Touch ID またはフィンガープリント ID は、プライマリコンテナをロック解除するために必要 です。
	- **–** iOS で、デバイスに管理対象アプリをインストールした後に、Secure Hub または管理対象アプリを最 初に開く場合。
	- **–** iOS で、デバイスを再起動してから Secure Hub を開く場合。
	- **–** Android で、Secure Hub が実行されていないときに管理対象アプリを開く場合。
	- **–** Android で、デバイスの再起動を含む何らかの理由で、Secure Hub を再起動する場合。
- セカンダリコンテナのロック解除:セカンダリコンテナのロック解除には、指紋認証(設定されている場合)、 Citrix PIN またはパスコード、Active Directory 資格情報のいずれかが必要です。
	- **–** Inactivity Timer の有効期限が切れた後に、管理対象アプリを開く場合。
	- **–** Secure Hub のサインオフ後に管理対象アプリを開く場合。

次の状況が当てはまる場合は、いずれのコンテナのロック解除にも Active Directory 資格情報が必要です:

- ユーザーがコーポレートアカウントと関連付けられたパスコードを変更する場合。
- Citrix PIN: 「ENABLE\_PASSCODE\_AUTH」 および「ENABLE\_PASSWORD\_CACHING」を有効化するた めのクライアントプロパティを Endpoint Management コンソールで設定していない場合。
- 次の状況で NetScaler Gateway セッションが終了した場合:セッションタイムアウトまたは強制的なタイ ムアウトポリシーのタイマーが有効期限切れとなり、デバイスで資格情報がキャッシュされていないか、デバ イスにクライアント証明書がない。

指紋認証が有効な時に、アプリが無効なためにオフライン認証が求められた場合、ユーザーは指紋を使用してサイン インできます。ただし、初めて Secure Hub にサインインしたり、デバイスを再起動したりする場合には、PIN を入 力する必要があります。指紋認証の有効化について詳しくは、「指紋認証または Touch ID 認証」を参照してくださ い。

次のフローチャートは、認証情報の入力を求められたとき、どの資格情報を入力するか判断するためのフローです。

#### Secure Hub

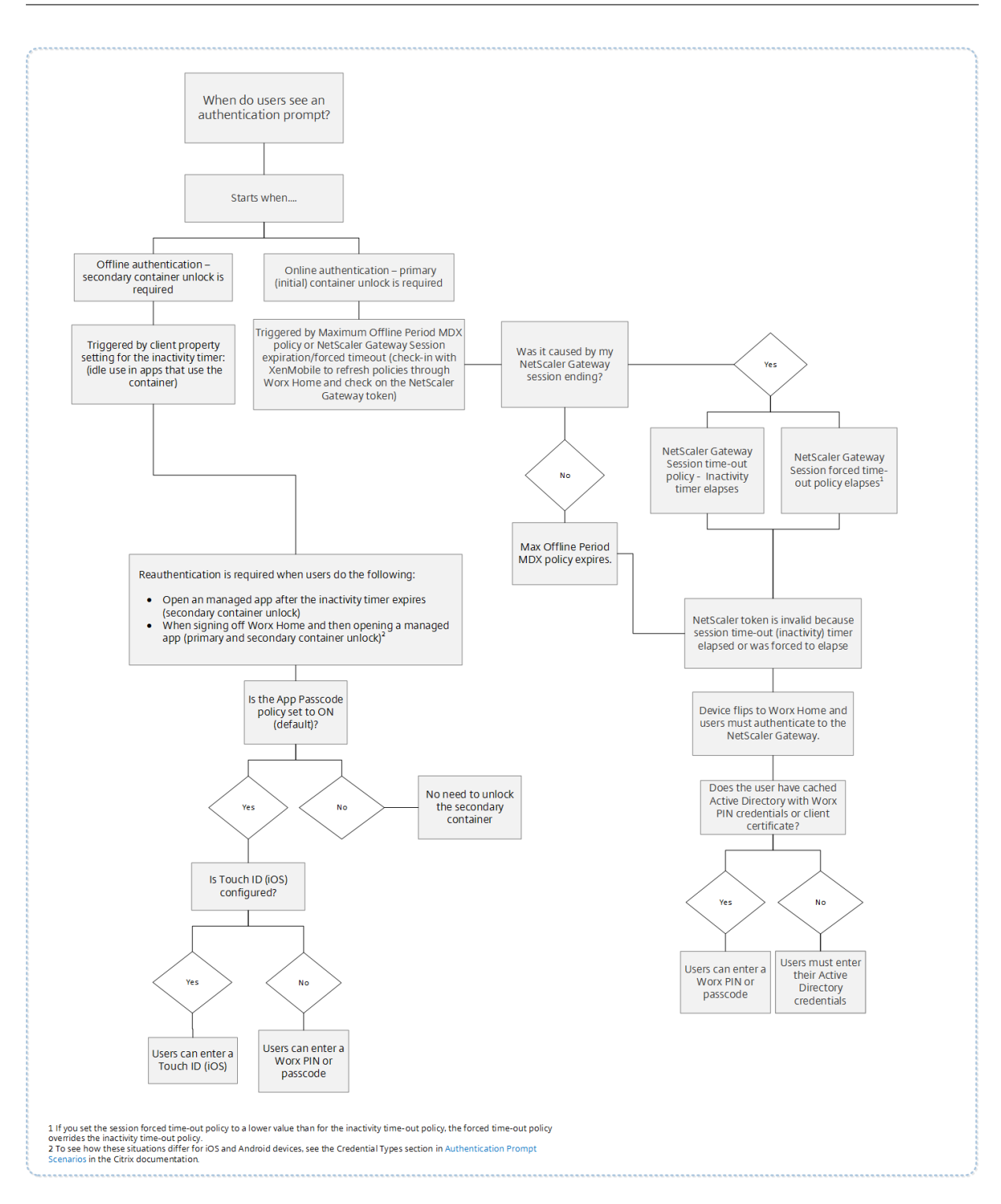

**Secure Hub** の画面切り替えについて

このほかに注意すべき状況としては、アプリから Secure Hub への切り替えと、元のアプリへの切り替えが必要な 場合が挙げられます。画面が切り替わると、ユーザーの確認が必要な通知が表示されます。このとき、認証は必要 ありません。この状況が生じるのは、最大オフライン期間とアクティブなポーリング周期で指定された Endpoint Management からのチェックイン後に、Endpoint Management が、Secure Hub によるデバイスへのプッシ ュ通知が必要な、ポリシーの更新を検出した場合です。

デバイスのパスコードにおけるパスコードの複雑さ(**Android 12** 以降)

パスコードの複雑さは、カスタムのパスワード要件よりも優先されます。パスコードの複雑さのレベルは、事前定義 されたレベルの 1 つです。したがって、エンドユーザーは複雑さのレベルが低いパスワードを設定できません。

Android 12 以降のデバイスのパスコードの複雑さは次のとおりです:

- パスコードの複雑さを適用する:カスタムのパスワード要件ではなく、プラットフォームによって定義された 複雑さのレベルのパスワードが必要です。Android 12 以降で Secure Hub 22.9 以降を使用しているデバイ スのみ対象。
- 複雑さのレベル:事前定義されたパスワードの複雑さのレベル。
	- **–** なし:パスワードは必要ありません。
	- **–** 低:パスワードは次の場合があります:
		- \* パターン
		- \* PIN(4 つ以上の数字)
	- **–** 中:パスワードは次の場合があります:
		- \* 繰り返しの文字(4444)または順番どおりの文字(1234)ではない PIN と、最低 4 つの数字
		- \* 4 文字以上のアルファベット
		- \* 4 文字以上の英数字
	- **–** 高:パスワードは次の場合があります:
		- \* 繰り返しの文字(4444)または順番どおりの文字(1234)ではない PIN と、最低 8 つの数字
		- \* 6 文字以上のアルファベット
		- \* 6 文字以上の英数字

注:

- BYOD デバイスの場合、最小文字数、必須文字、生体認証、詳細規則などのパスコード設定は、Android 12 以降では適用できません。代わりにパスコードの複雑さを使用してください。
- 仕事用プロファイルのパスコードの複雑さが有効になっている場合は、デバイス側のパスコードの複雑さ も有効にする必要があります。

詳しくは、Citrix Endpoint Management のドキュメントの「Android Enterprise の設定」を参照してくださ い。

派生資格情報を使用したデバイスの登録

November 21, 2020

派生資格情報によって、モバイルデバイスに強力なユーザー認証が得られます。資格情報は、スマートカードから 派生したもので、カードの代わりにモバイルデバイスの中に存在します。スマートカードは、Personal Identity Verification(PIV)カードまたは Common Access Card (CAC)です。

派生資格情報は、UPN などのユーザー識別子を含む登録証明書です。Endpoint Management は、資格情報プロ バイダーから取得した資格情報をデバイスの安全なコンテナーに保管します。

Endpoint Management では、iOS デバイスの登録に派生資格情報を使用できます。Endpoint Management を 派生資格情報用に構成した場合、iOS デバイスの登録招待状や他の登録モードはサポートされません。ただし同じ Endpoint Management サーバーを使用して、登録招待状や他の登録モードで Android デバイスを登録すること はできます。

派生資格情報を使用する場合のデバイス登録手順

登録するには、デスクトップに取り付けられたスマートカードリーダーにユーザーが各自のカードを挿入する必要が あります。

1. 派生資格情報プロバイダーから Secure Hub とアプリをインストールします。この例では、ID プロバイダー アプリは、Intercede MyID Identity Agent です。

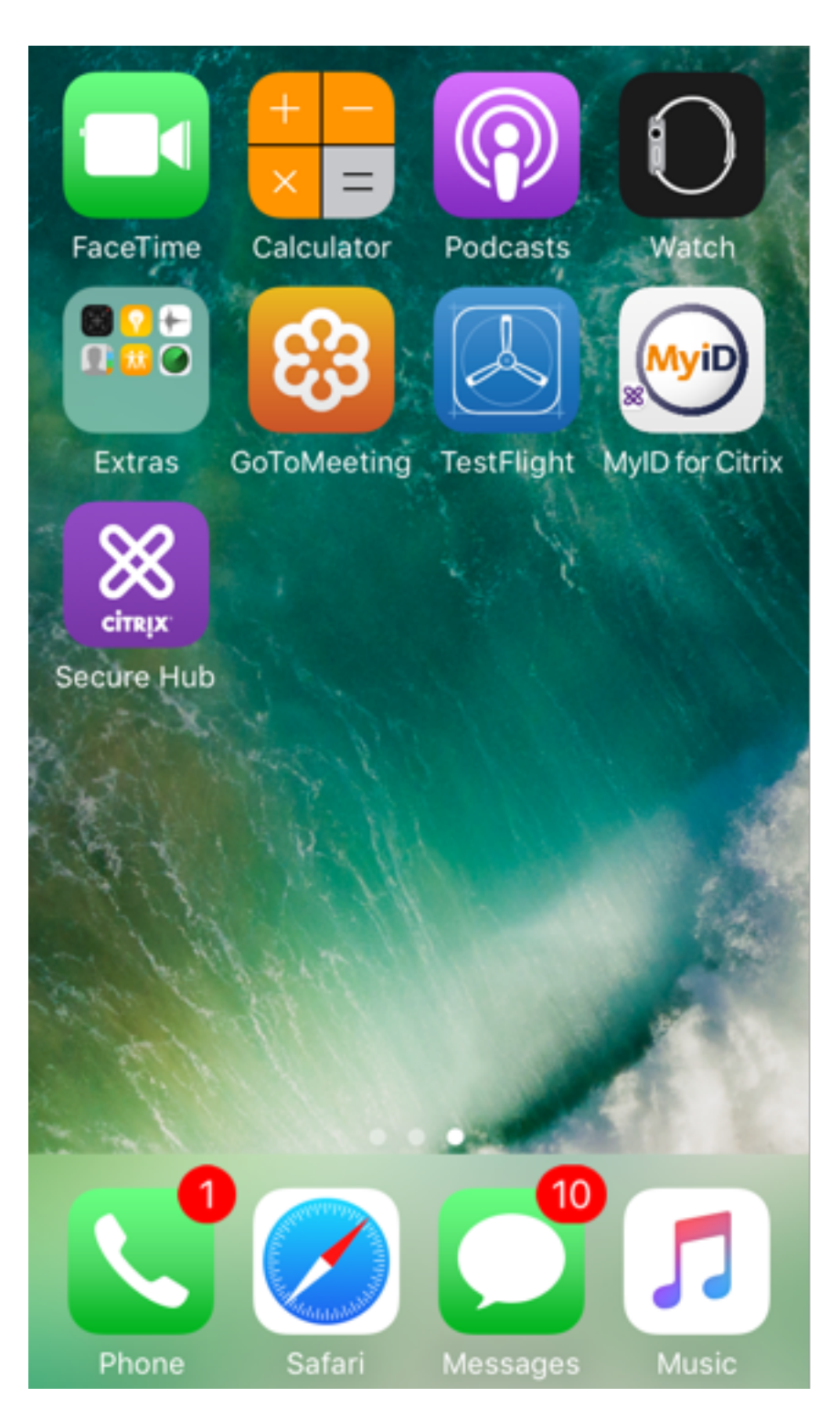

2. Secure Hub を起動します。プロンプトが表示されたら、Endpoint Management の完全修飾ドメイン 名 (FQDN) を入力して [次へ] をクリックします。Secure Hub への登録が開始されます。Endpoint Management で派生資格情報がサポートされる場合、Secure Hub から Citrix PIN を作成するように求め られます。

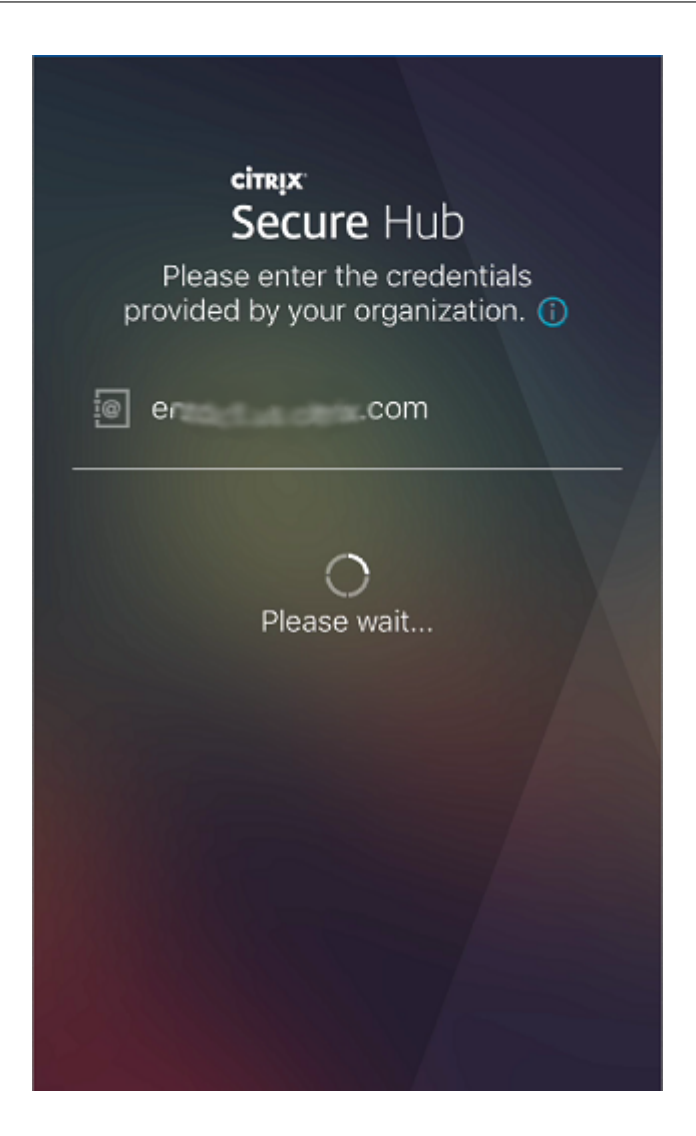

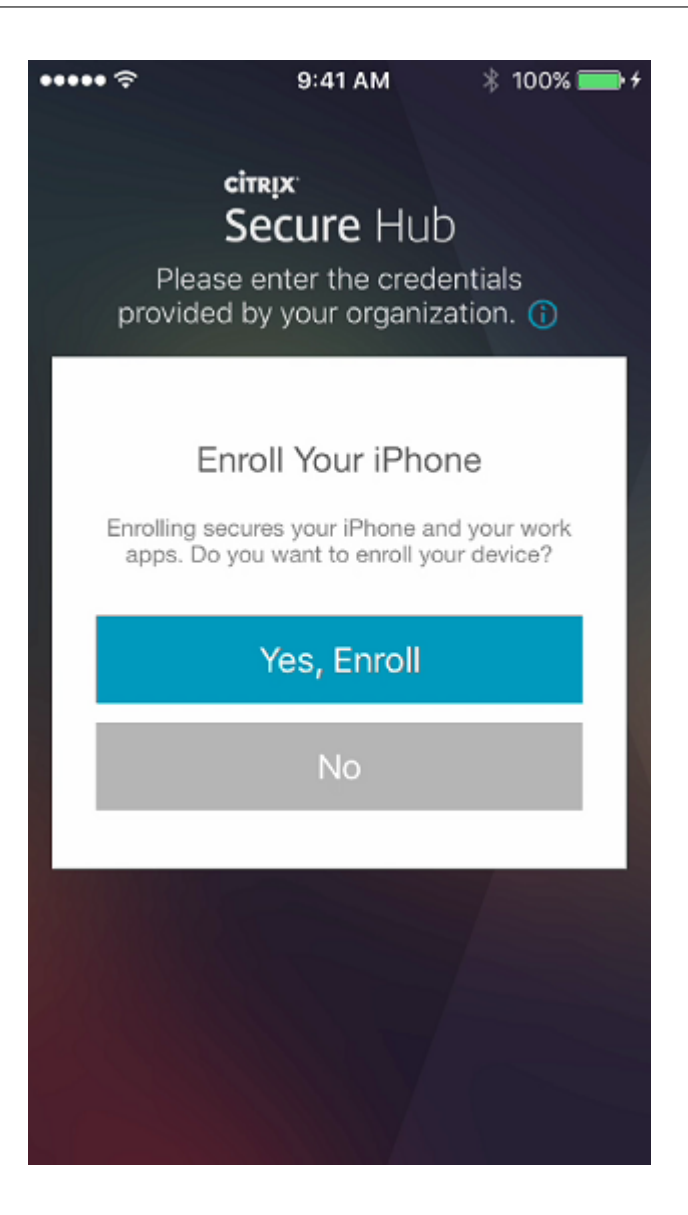

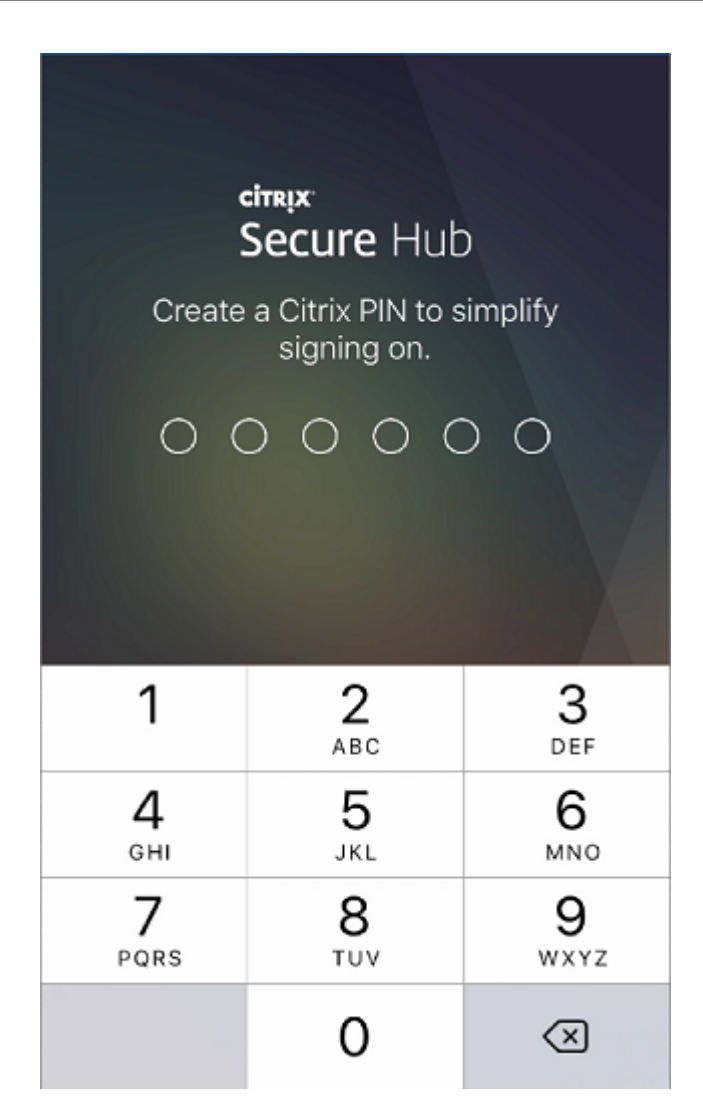

3. 指示に従ってスマート資格情報をアクティブ化します。スプラッシュ画面に続いて、QR コードのスキャンを 求めるプロンプトが表示されます。

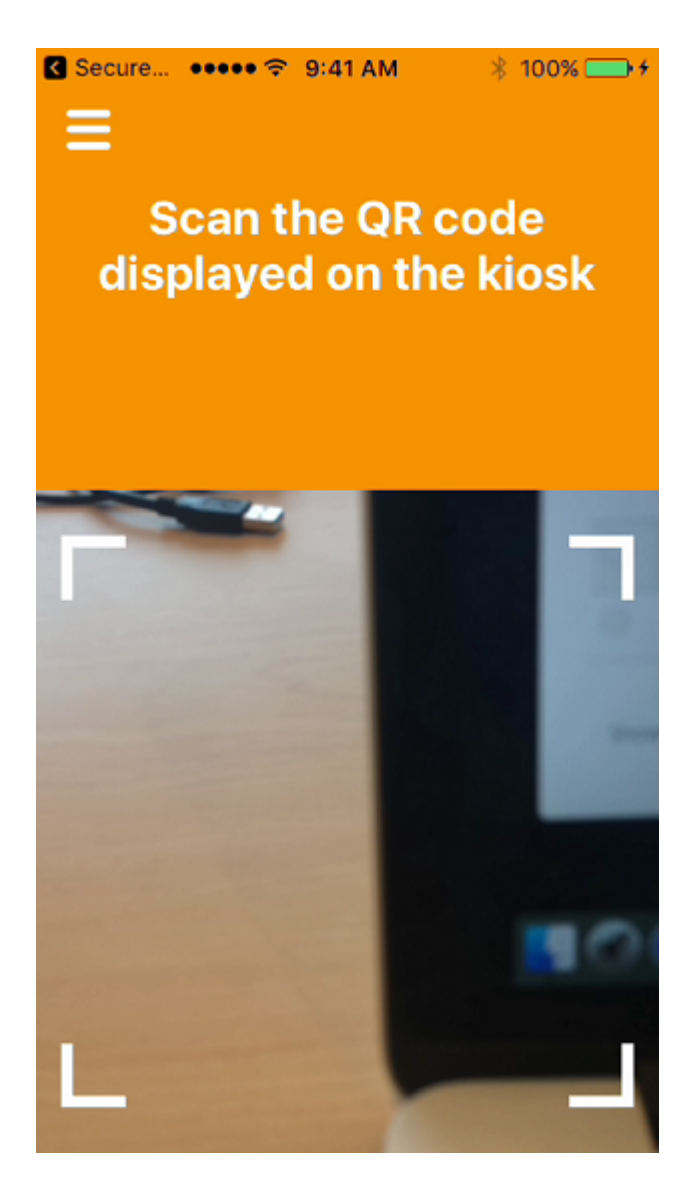

4. デスクトップに取り付けられたスマートカードリーダーに、カードを挿入します。デスクトップのアプリによ って QR コードが表示され、モバイルデバイスを使用してコードをスキャンするよう求められます。

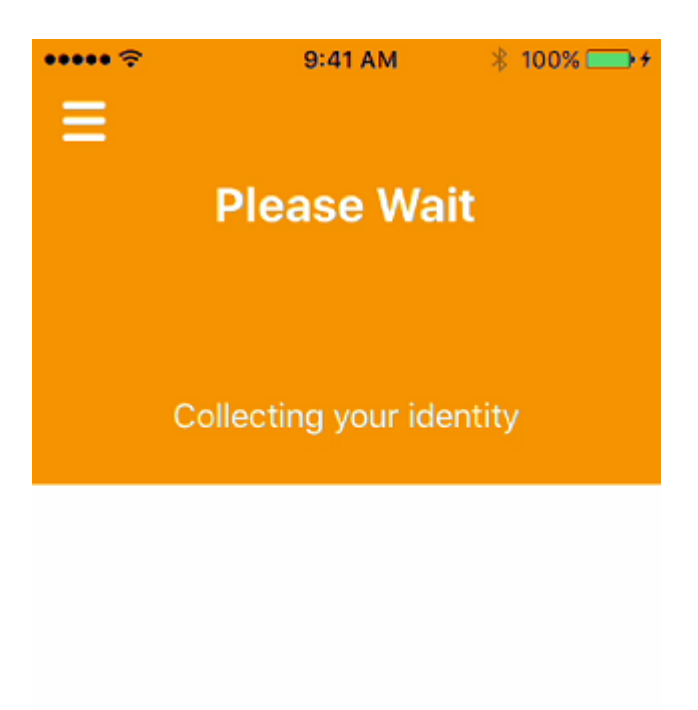

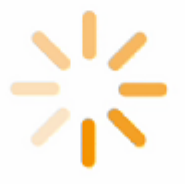

プロンプトが表示されたら、Secure Hub の PIN を入力します。

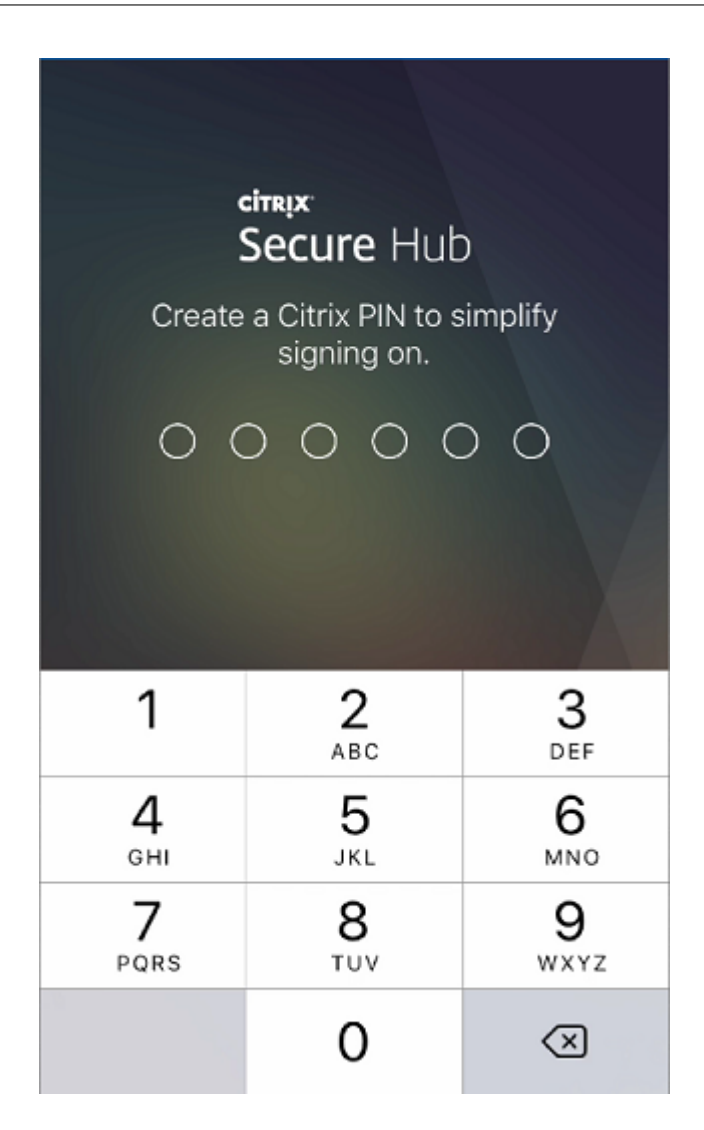

PIN の認証後に、Secure Hub によって証明書がダウンロードされます。後はプロンプトに従って登録を完了させま す。

Endpoint Management コンソールでデバイス情報を表示するには、次のいずれかを実行します:

- •[管理]**>**[デバイス]の順に移動し、コマンドボックスを表示するデバイスを選択します。[詳細表示]をクリ ックします。
- •[分析]**>**[ダッシュボード]の順に移動します。

## **Citrix Endpoint Management** コンソールを使用したヒントの構成

February 27, 2024

管理者は、登録モードが **2** 要素に設定されているデバイスの Secure Hub サインインページでヒントを構成できま す。次のいずれかの方法でヒントを構成できます:

- ヒントをテキストとして構成する
- Web ページのリンクを記載したヒントのテキストを構成する

ヒントをテキストとして構成する

ヒントのテキストを構成するには、次の手順を実行します:

- 1. Citrix Endpoint Management コンソールに管理者資格情報を使用してサインインします。
- 2. [設定] > [クライアントプロパティ]に移動して、[Add New Client Property]をクリックします。
- 3.[キー]ドロップダウンリストから、[カスタムキー]を選択します。
- 4.[キー]フィールドに、**enrollment.twofactor.token.hint** と入力します。
- 5.[値]フィールドには、サインインページにヒントとして表示されるテキストを入力できます。ヒントは、ユー ザーが 2 要素認証用の PIN を見つけることができるようガイドします。
- 6.[名前]フィールドに、**enrollment.twofactor.token.hint** と入力します。
- 7.[説明]フィールドに、構成したヒントに関して今後の参考になるようなコメントを入力できます。 Settings > Client Properties > Add New Client Property

**Add New Client Property** 

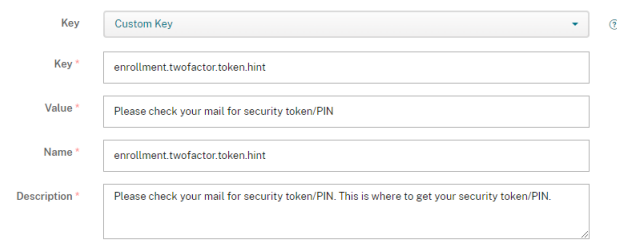

#### 8. [保存] をクリックします。

構成を完了すると、ヒントのテキストがサインインページに表示されます。

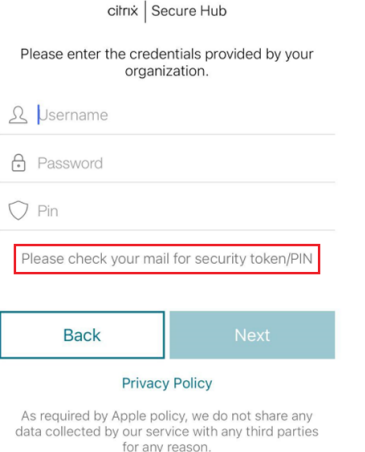

**Web** ページのリンクを記載したヒントのテキストを構成する

PIN へのアクセスに関する詳細情報を含む Web ページを構成できます。後から、ヒントのテキストで Web ページの リンクをハイパーリンクとして指定します。ユーザーがサインインページのヒントをクリックすると、Secure Hub は埋め込みブラウザーを開き、既に構成されている Web ページに移動します。

Web ページのリンクを使用してヒントのテキストを構成するには、まず、「ヒントをテキストとして構成」の記事で 説明されているように、ヒントのテキストを構成する必要があります。完了したら、次の手順に進みます:

- 1. Citrix Endpoint Management コンソールに管理者資格情報を使[用してサインインします。](https://docs.citrix.com/ja-jp/citrix-secure-hub/configure-hint-cem#configure-hint-as-text)
- 2.[設定]>[クライアントプロパティ]に移動して、[**Add New Client Property**]をクリックします。
- 3.[キー]ドロップダウンリストから、[カスタムキー]を選択します。
- 4.[キー]フィールドに、**enrollment.twofactor.token.hint.url** と入力します。
- 5.[値]フィールドに、構成した Web ページの URL を入力します。
- 6.[名前]フィールドに、**enter enrollment.twofactor.token.hint.url** と入力します。
- 7.[説明]フィールドに、構成したヒントに関して今後の参考になるようなコメントを入力できます。
	- 注:

ユーザーがヒントのリンクをクリックすると、埋め込みブラウザーに Web ページが表示されます。

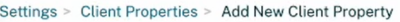

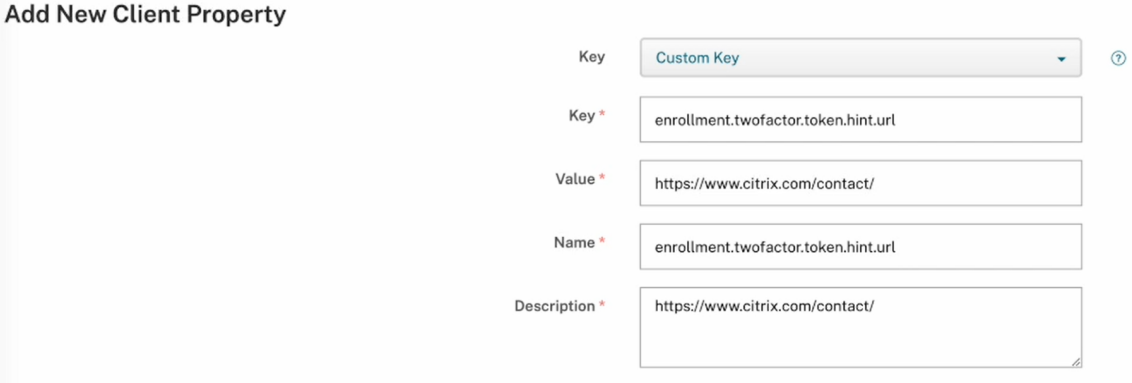

8. [保存] をクリックします。

構成を完了すると、ヒントのテキストが Web ページのリンクとともにサインインページに表示されます。

## Secure Hub

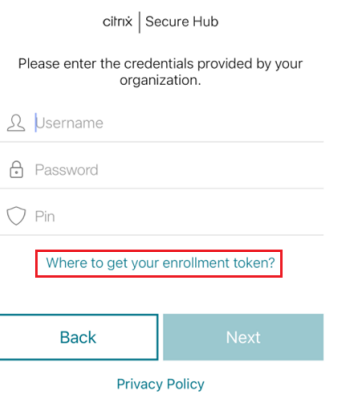

As required by Apple policy, we do not share any<br>data collected by our service with any third parties<br>for any reason.

Secure Hub

## citrix.

© 2024 Cloud Software Group, Inc. All rights reserved. Cloud Software Group, the Cloud Software Group logo, and other marks appearing herein are property of Cloud Software Group, Inc. and/or one or more of its subsidiaries, and may be registered with the U.S. Patent and Trademark Office and in other countries. All other marks are the property of their respective owner(s).

© 1999–2024 Cloud Software Group, Inc. All rights reserved. 54